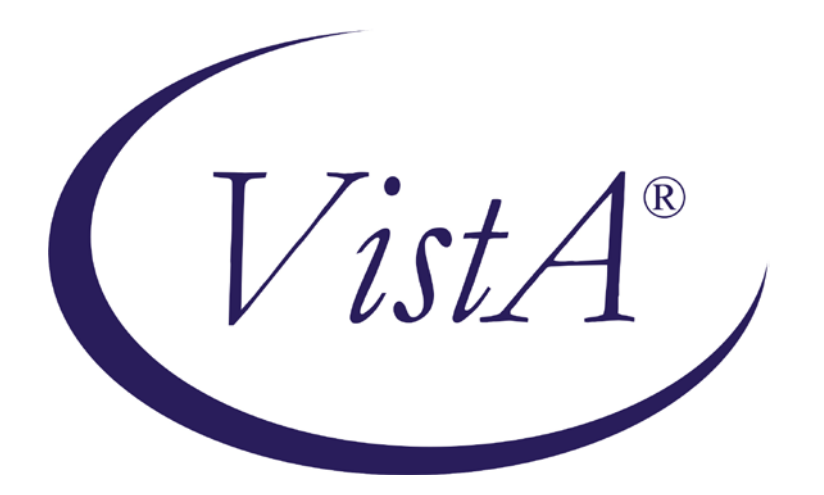

# Emergency Department Integration **Software**

Version 1.0 Installation Guide September 2010

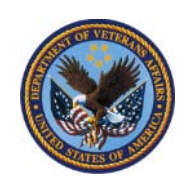

Department of Veterans Affairs Office of Enterprise Development VA Health Information Technology

# <span id="page-1-0"></span>Revision History

Note: *The revision-history cycle begins after the initial version of the installation guide has been completed and approved.*

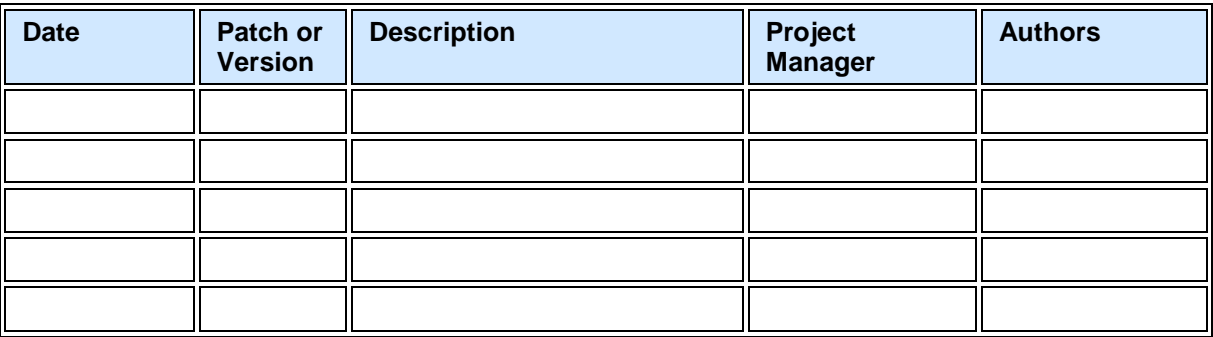

# <span id="page-2-0"></span>**Table of Contents**

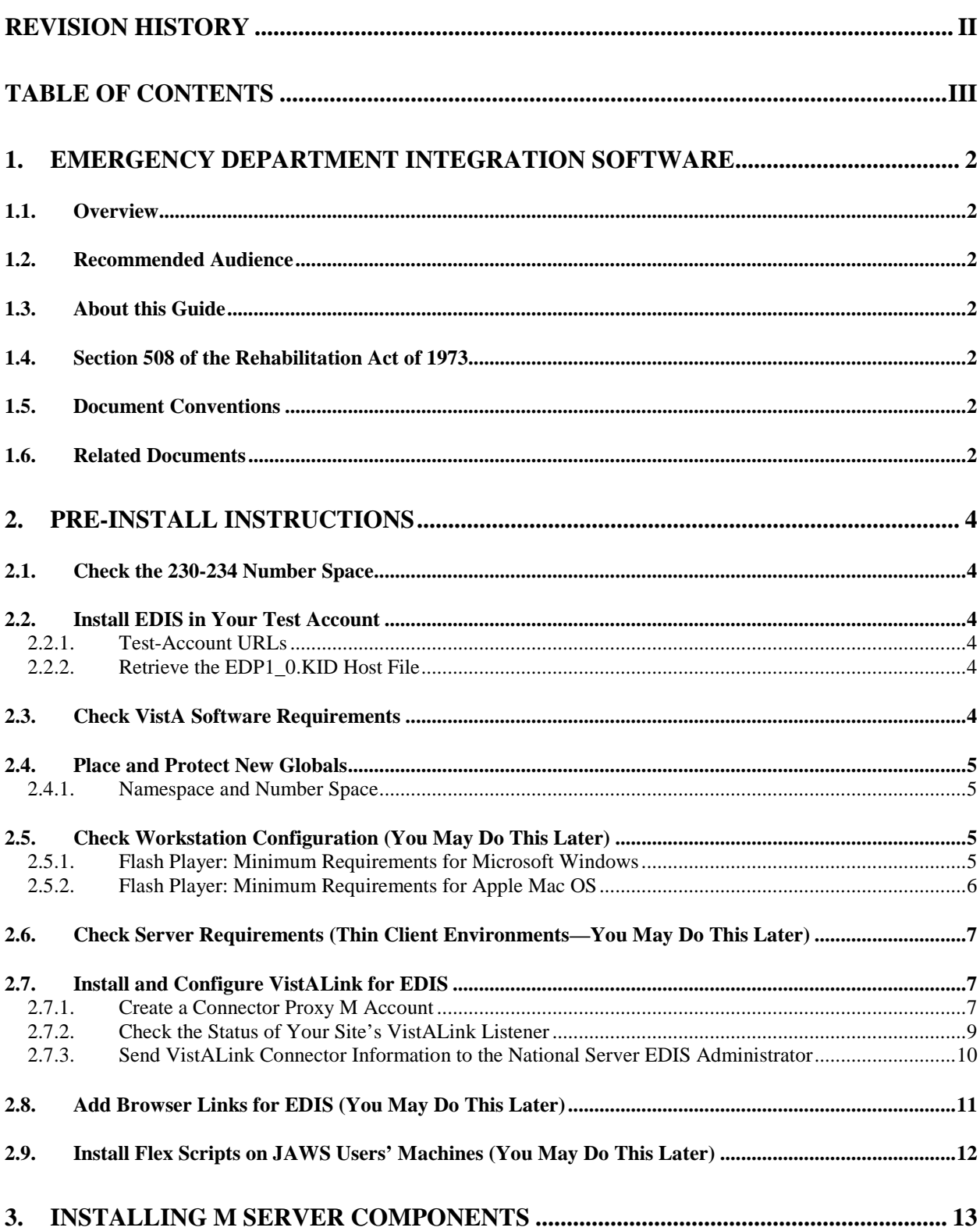

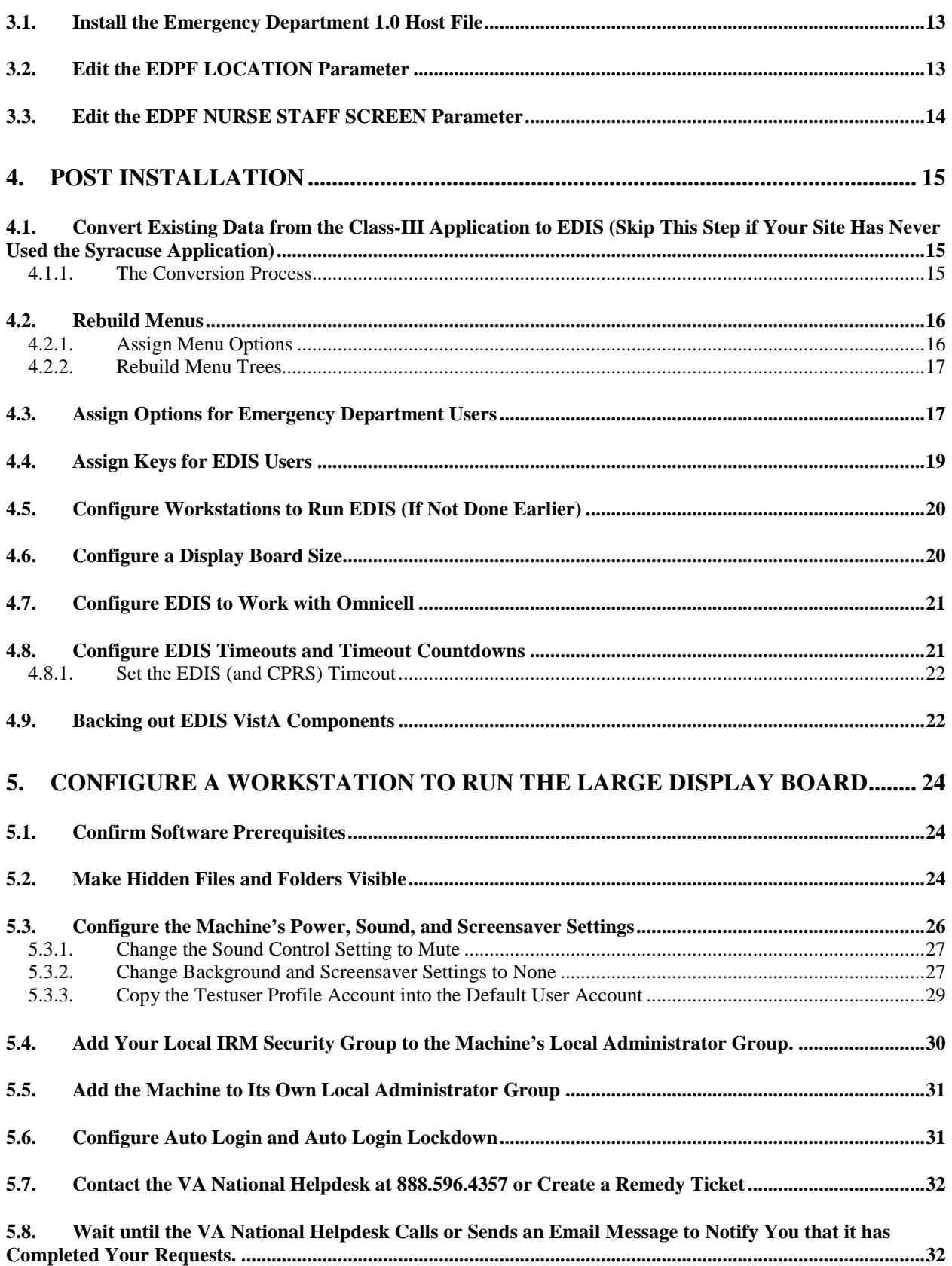

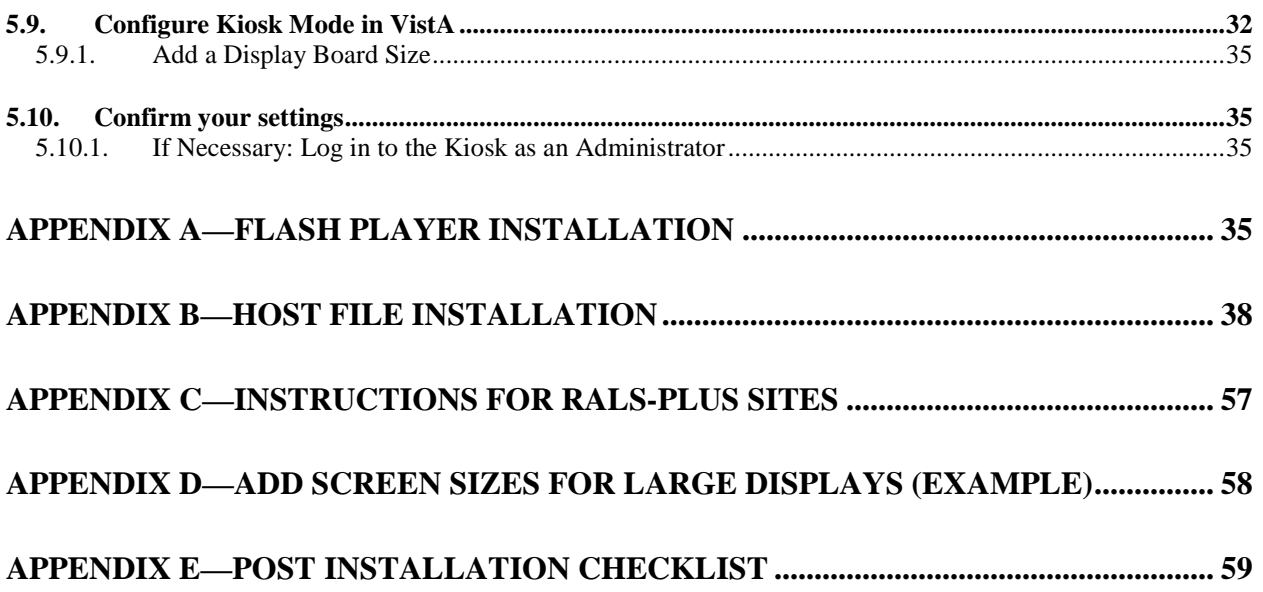

# <span id="page-5-0"></span>1. Emergency Department Integration Software

### <span id="page-5-1"></span>1.1. Overview

Emergency Department Integration Software (EDIS) incorporates several Web-based views that extend the current Computerized Patient Record System (CPRS) to help healthcare professionals track and manage the flow of patient care in the emergency-department setting. EDIS views are based on a class-three application developed by the Upstate New York Veterans Health Care Network—or Veterans Integrated Services Network (VISN) 2. Most EDIS views are site-configurable. EDIS enables you to:

- Sign in patients to the emergency department
- View patient status information on the display board
- Update patient status and location information throughout patients' visits
- Collect information about patients' dispositions
- Create operational reports

The system also includes views for correcting information and configuring the display board.

### <span id="page-5-2"></span>1.2. Recommended Audience

This guide provides information specifically for Department of Veterans Affairs Medical Center (VAMC) information resource management (IRM) staff.

### <span id="page-5-3"></span>1.3. About this Guide

This installation guide provides instructions for installing application components that run on M servers at VAMC facilities. It also provides instructions for performing post-installation tasks—including configuration tasks—that require knowledge of the underlying VistA system.

### <span id="page-5-4"></span>1.4. Section 508 of the Rehabilitation Act of 1973

The Portable Document File (PDF) version of this guide supports assistive reading devices such as Job Access with Speech (JAWS).

### <span id="page-5-5"></span>1.5. Document Conventions

**Bold type** indicates application elements (views, panes, links, buttons, prompts, and text boxes, for example) and keyboard key names.

Keyboard key names appear in angle brackets <>.

*Italicized text* indicates special emphasis or user responses.

ALL CAPS indicates M routines, parameters, and option names.

Dot-dash-dot boarders indicate excerpted text (from other documents or from applications).

### <span id="page-5-6"></span>1.6. Related Documents

The following documents are available on the VistA Documentation Library (VDL), which is located at [http://www.va.gov/vdl.](http://www.va.gov/vdl) You can also download a WinZip file (EDP1\_0\_Doc.zip)

that contains this installation guide, the EDIS user guide, and the EDIS technical manual from the ANONYMOUS software directories listed in Section 2.2.2 of this guide.

*Emergency Department Integration Software User Guide Emergency Department Integration Software Technical Manual Emergency Department Integration Software Glossary*

### <span id="page-7-0"></span>2. Pre-Install Instructions

### <span id="page-7-1"></span>2.1. Check the 230-234 Number Space

If your site has local files that are stored in the EDIS number space (230-234), remove the files *before* you install EDIS. Do this in your site's test and production VistA accounts. If you install EDIS with local files that occupy the EDIS number space, the application may behave unpredictably.

### <span id="page-7-2"></span>2.2. Install EDIS in Your Test Account

The EDIS project team recommends that you first install EDIS in a training or test account that is a mirror of your production account. This will give you the opportunity to experiment with the application's configuration options before setting up your site's production displayboard configuration.

#### <span id="page-7-3"></span>2.2.1. Test-Account URLs

Point users' browsers to the following uniform resource locater (URL) for access to the EDIS test server: [http://staging.edis.med.va.gov/main.](https://staging.edis.med.va.gov/main)

Point display-board browsers to this URL: [http://staging.edis.med.va.gov/main/board.html.](https://staging.edis.med.va.gov/main/board.html)

#### <span id="page-7-4"></span>2.2.2. Retrieve the EDP1 0.KID Host File and EDP 1 0.ZIP File

You can download the host file containing EDP1\_0.KID (ASCII) and EDP\_1\_0.zip (binary—contains files necessary for setting up large electronic display boards) via FTP from the following Office of Information Field Office (OIFO) ANONYMOUS SOFTWARE directories:

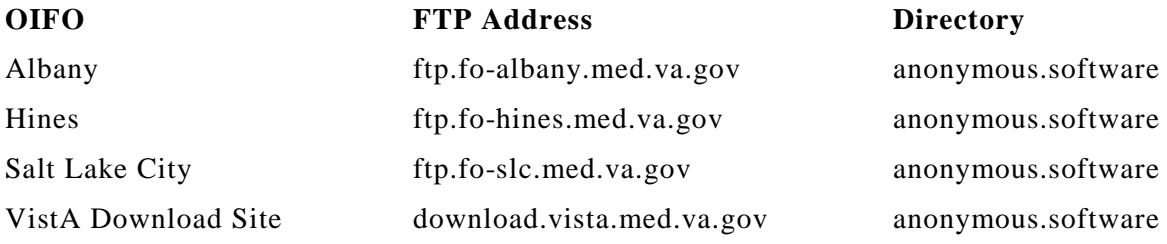

A WinZip file containing the EDIS 1.0 user guide, technical manual, and this installation guide is also available via these directories.

### <span id="page-7-5"></span>2.3. Check VistA Software Requirements

EDIS uses the following packages, which must be installed and fully patched in your accounts:

- CPRS 26 ( $OR*3.0*215$ ) or greater
- VistALink 1.5 or greater
- Kernel Patch XU\*8.0\*451 (This patch installs the VistA components for Kernel Authentication  $\&$ Authorization for J2EE—or KAAJEE.)

### <span id="page-8-0"></span>2.4. Place and Protect New Globals

The EDIS host file ( a Kernel Installation and Distribution System [KIDS] build) creates files in the following globals:

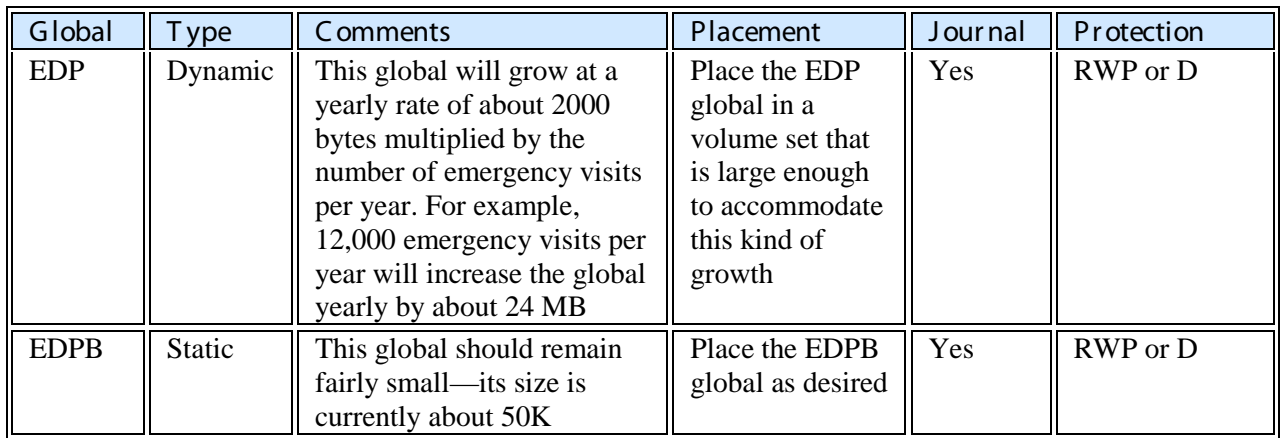

### <span id="page-8-1"></span>2.4.1. Namespace and Number Space

The namespace for EDIS is *EDP*. The number space is *230-234*.

### <span id="page-8-2"></span>2.5. Check Workstation Configuration (You May Do This Later)

You may perform this step now, in preparation for EDIS, or after you've installed EDIS.

EDIS runs in Adobe Flash Player, which runs in a Web browser. EDIS has been tested with Internet Explorer 6 and Firefox 2. The correct version of Flash Player is probably already running on many users' workstations. If a workstation lacks the Flash Player 9 plug-in, you must install it. This is a one-time installation. It is not necessary to install Flash Player with subsequent releases of EDIS.

To check the version of Flash Player that is installed on a workstation, open a browser on the workstation and point it to: [http://www.adobe.com/products/flash/about/.](http://www.adobe.com/products/flash/about/)

The browser will display the version of Flash Player (if any) that is currently installed.

To install Flash Player on a workstation:

- 1. Log into the workstation with administrative access.
- 2. Point the workstation's browser to [http://www.adobe.com/go/getflashplayer.](http://www.adobe.com/go/getflashplayer)
- 3. Click **Download Now** to download the installer.
- 4. Close all browser windows.
- 5. Double-click the installer icon (usually named something like install\_flash\_player.exe).
- 6. Follow the onscreen prompts. The installation will complete in a few seconds. You will not need to restart the machine.

#### Note: *[Appendix A](#page-38-3) contains a Flash Player 9 installation example.*

#### <span id="page-8-3"></span>2.5.1. Flash Player: Minimum Requirements for Microsoft Windows

- Intel Pentium II 450MHz or faster processor (or equivalent), AMD Athlon 600MHz or faster processor (or equivalent)
- 128MB RAM
- Browsers:

#### **Browser Requirements for Flash Player 9.x**

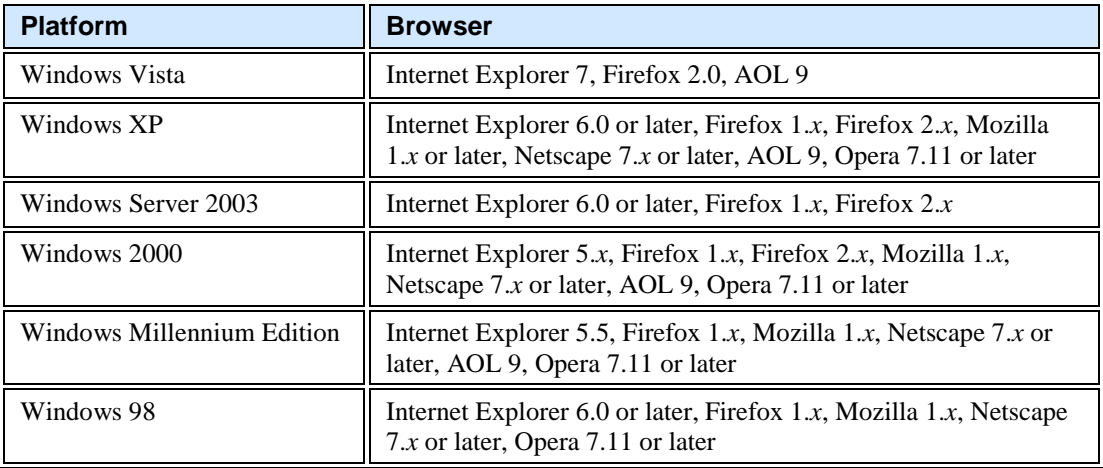

#### **Browser Requirements for Flash Player 10.x**

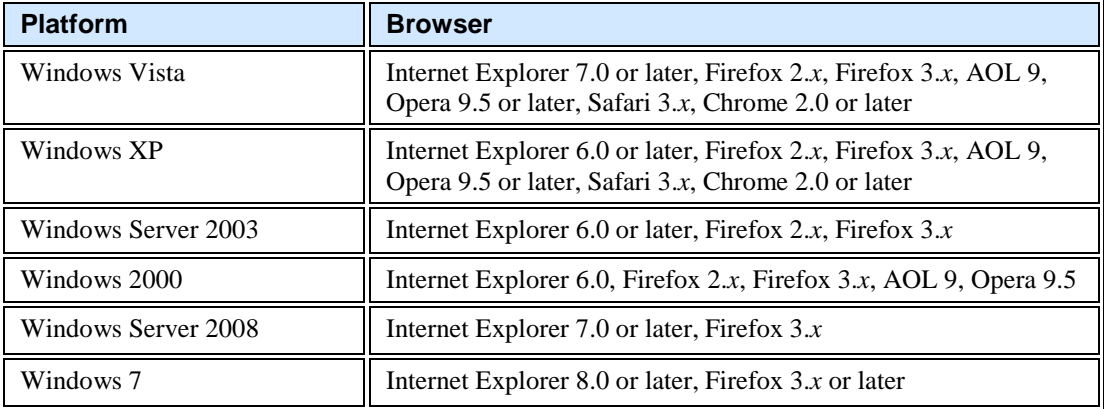

#### <span id="page-9-0"></span>2.5.2. Flash Player: Minimum Requirements for Apple Mac OS

- PowerPC G3 500MHz or faster processor or Intel Core Duo 1.33GHz or faster processor
- 128MB RAM
- Browsers:

#### **Platform Browser** Mac OS X 10.1 or later (PowerPC) Firefox 1.*x*, Mozilla 1.*x*, Netscape 7.*x* or later, AOL for Mac OS X, Opera 6, Safari 1.*x* or later Mac OS X 10.4.x or later (Intel) Firefox 1.5.0.3 or later, Opera 6, Safari 2.x

#### **Browser Requirements for Flash Player 9.x**

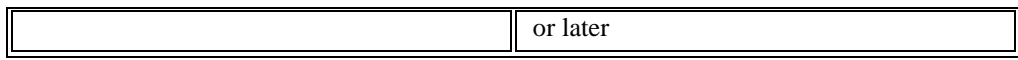

#### **Browser Requirements for Flash Player 10.x**

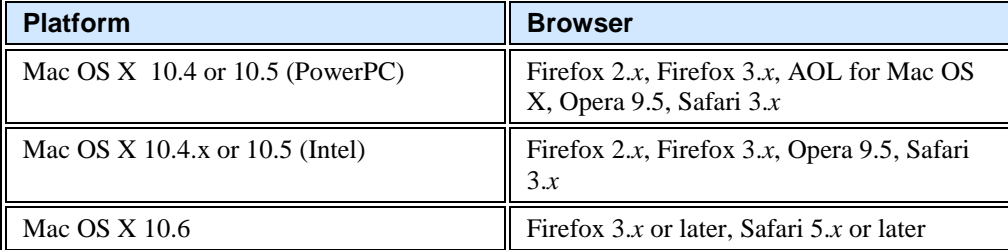

### <span id="page-10-0"></span>2.6. Check Server Requirements (Thin Client Environments—You May Do This Later)

If your site has a thin-client environment, make sure that Flash Player is up to date on all servers.

If your thin-client environment includes roaming profiles, use the following URL to preselect your site and disable site-selection on the EDIS login screen:

https://vaww.edis.med.va.gov/main/tracking.html?kaajeeDefaultInstitution=[your institution number]&kaajeeDisableInstitutionComponents=true. For example, if your institution number is XXX, you would use this URL:

[https://vaww.edis.med.va.gov/main/tracking.html?kaajeeDefaultInstitution=XXX&kaajeeDis](https://vaww.edis.med.va.gov/main/tracking.html?kaajeeDefaultInstitution=XXX&kaajeeDisableInstitutionComponents=true) [ableInstitutionComponents=true.](https://vaww.edis.med.va.gov/main/tracking.html?kaajeeDefaultInstitution=XXX&kaajeeDisableInstitutionComponents=true)

### <span id="page-10-1"></span>2.7. Install and Configure VistALink for EDIS

If VistALink 1.5 is not running, configure it to run at this time.

#### Note: *Every system that handles VistALink connections must be running a VistALink listener. If your site's load balancer passes control to different VistA instances, each of these instances must be running a VistALink listener.*

EDIS national servers are currently located at the Falling Waters, VA data center. This facility also hosts Blind Rehabilitation and Patient Advocate Tracking System (PATS). OI&T management recommends that a connector proxy be used for each data center. Your site will probably not need to create a new connector proxy for EDIS because it can share the existing connector proxy with Blind Rehabilitation and PATS.

If your site has *not* installed and configured VistALink, please refer to chapter 2 in *VistALink Installation Guide 1.5.* You can download this document from the VistA Documentation Library (VDL) at [www.va.gov/vdl.](http://www.va.gov/vdl) Use this guide to install and configure VistALink 1.5.

#### <span id="page-10-2"></span>2.7.1. Create a Connector Proxy M Account

*If your site has not created a VistALink connector proxy,* use the Kernel Tool's **Foundations Manager** menu to create the Connector Proxy M Account.

1. On the **Foundations Manager** main page, select **CP Enter/Edit Connector Proxy User.**

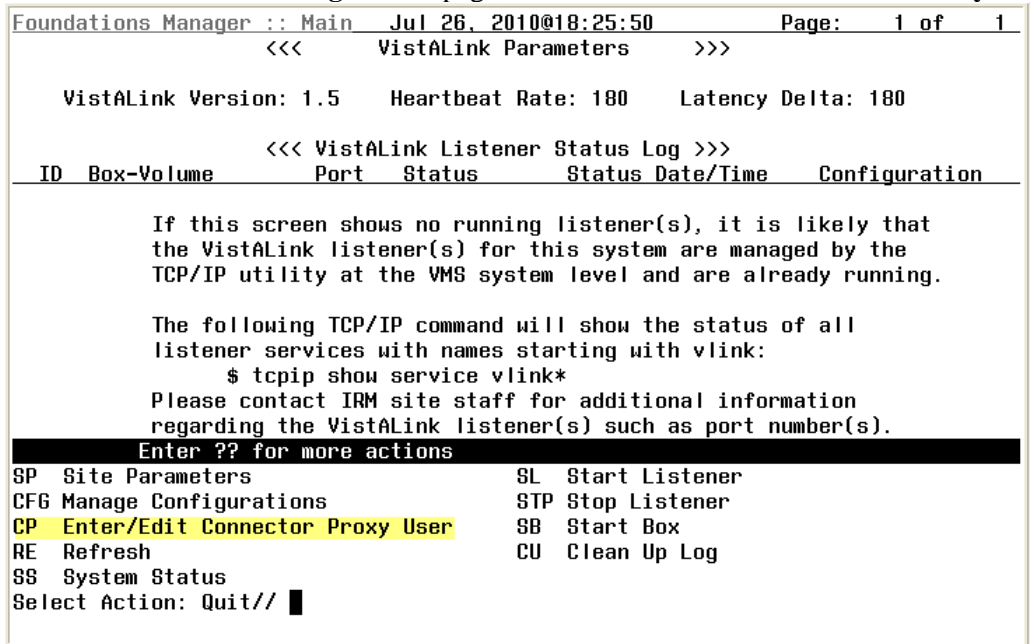

**Figure 1: Screen capture of the Foundations Manager window with the CP selection highlighted.**

- 2. At the **Enter NPF CONNECTOR PROXY name** prompt, type *CONNECTOR, EDIS.*
- 3. At the **Are you adding 'CONNECTOR, EDIS' as a NEW PERSON** prompt, type *Y* for *yes*.
- 4. At the **Want to edit ACCESS CODE** prompt, type *Y* for *yes*.
- 5. At the **Enter a new ACCESS CODE <Hidden>** prompt, type an access code for your EDIS connector. *Remember this access code*.
- 6. At the **Please re-type the new code to show that I have it right** prompt, retype the new access code.
- 7. At the **Want to edit VERIFY CODE** prompt, type *Y* for *yes*.
- *8.* At the **Enter a new VERIFY CODE** prompt, type a new verify code. *Be sure to remember this code.*
- 9. At the **Please re-type the new code to show that I have it right** prompt, retype your new verify code. When the **Foundations Manager** window confirms that you have successfully

changed your verify code, you have successfully created your connector proxy M account. SP Site Parameters SL Start Listener CFG Manage Configurations STP Stop Listener CP Enter/Edit Connector Proxy User SB Start Box RF Refresh CU Clean Up Log 88 System Status Select Action: Quit// CP Enter/Edit Connector Proxy User Enter NPF CONNECTOR PROXY name : CONNECTOR, EDIS Are you adding 'CONNECTOR,EDIS' as a new NEW PERSON (the 763RD)? No// Y (Yes)<br>Checking SOUNDEX for matches. No matches found. Want to edit ACCESS CODE (Y/N): Y Enter a new ACCESS CODE <Hidden>: \*\*\*\*\*\*\*\*\* Please re-type the new code to show that I have it right: \*\*\*\*\*\*\*\*\* OK, Access code has been changed! The VERIFY CODE has been deleted as a security measure. You will need to enter a new VERIFY code so the user can sign-on. Want to edit VERIFY CODE (Y/N): Y Enter a new VERIFY CODE: \*\*\*\*\*\*\*\*\* Please re-type the new code to show that I have it right: \*\*\*\*\*\*\*\*\* OK, Verify code has been changed! **Figure 2: Screen capture of the Foundations Manager window with highlighted** 

**connector proxy prompts and responses.** 

#### <span id="page-12-0"></span>2.7.2. Check the Status of Your Site's VistALink Listener

If you aren't sure whether or not a VistALink listener is running in your account, please check by performing the following steps on a Windows workstation that is connected to the VA network:

- 1. Open a command prompt. You can open a command prompt from the **Start** menu in either of two ways:
	- a. Click **Start**, then **All Programs**, then **Accessories**, and then **Command Prompt**.
	- b. Click **Start** and then click **Run**. In the **Run** dialog's **Open** box, type *cmd.exe*.

2. At the command prompt, type the word *telnet*, press the <**Spacebar**> key, and then type the IP address and port of your site's VistALink listener. The **Command Prompt** window should look like the window in the following screen capture, where *10.nnn.nnn.nnn* is the four-byte IP address and *pppp* is the port number of your VistALink listener.

![](_page_13_Picture_1.jpeg)

**Figure 3: Screen capture of the Command Prompt window.**

3. Press the <**Enter**> key. You should see the **Telnet** window with the IP address showing in the window's title bar.

![](_page_13_Figure_4.jpeg)

**Figure 4: Screen capture of the Telnet window**

4. Press the <**Enter**> key again. The **Telnet** window should display an XML error message that is very similar to the error message in the following screen capture. This error message results from requesting a telnet connection to the listener. (Telnet connections are not valid for listeners.) The message lets you know that the listener is there and is listening.

| ev Telnet 10.nnn.nnn.nnn                                                                                                    |  |
|----------------------------------------------------------------------------------------------------|--|
| K?xml_version="1.0"_encoding="utf-8"_?> <vistalink_messagetype="gov.va.med.founda<br>tions.vistalink.system.fault" version="1.5" xmlns:xsi="http://www.w3.org/2001/XM<br/>LSchema-instance" xsi:noNamespaceSchemaLocation="vlFault.xsd"&gt;<fault><faultcode><br/>Server</faultcode><faultstring>System_Error</faultstring><faultactor>h&gt;×Detail&gt;<error_type="system"_code="181001"_><message><![CDATA[A_system_error_o<br>lccurred_in_M:_<SUB\$CRIPT>SETMSG+5^XOBURH_*XOBHDLR<"D","">]]></message><!--<br-->Detail<math>\times</math>/Fault<math>\times</math>/UistaLink&gt;<math>\bullet_-</math></error_type="system"_code="181001"_></faultactor></fault></vistalink_messagetype="gov.va.med.founda<br> |  |

**Figure 5: Screen capture of the XML telnet error message**

If your listener is not present, not correctly configured, or not enabled, telnet will immediately drop your connection. You will not see an XML error message. In this event, please contact you VistALink support personnel.

5. Close the **Telnet** window by clicking **X** in the upper lefthand corner.

<span id="page-13-0"></span>2.7.3. Send VistALink Connector Information to the National Server EDIS Administrator

The next step is to send the following information to the EDIS administrator. You must send this information securely via public key infrastructure (PKI). Securely send this information for both the VistALink connector on your test VistA system and the VistALink connector on your production VistA system.

• The IP address for your site's VistA server

- The IP address and port number of your site's VistALink listener
- The access code for the VistALink connector
- The verify code for the VistALink connector

### <span id="page-14-0"></span>2.8. Add Browser Links for EDIS (You May Do This Later)

While at users' workstations, create shortcuts to EDIS software. The URL for the EDIS production server is: [http://vaww.edis.med.va.gov/main.](https://edis.med.va.gov/main)

Note: *If you want to preselect your site on the EDIS login screen and disable users' ability to select another site, use this URL: https://vaww.edis.med.va.gov/main/tracking.html?kaajeeDefaultInstitution=[your institution number]&kaajeeDisableInstitutionComponents=true. (For example, if your institution number is XXX, the URL you should use is https://vaww.edis.med.va.gov/main/tracking.html?kaajeeDefaultInstitution=XXX&k aajeeDisableInstitutionComponents=true.)*

To create a shortcut on users' desktops:

- 1. Right click the desktop and select **New** and then select **Shortcut**.
- 2. Type the URL (http://vaww.edis.med.va.gov/main) in the **Type the location of the item** box and then click **Next**.

![](_page_14_Picture_151.jpeg)

**Figure 6: The Create Shortcut dialog box.**

3. Type a meaningful name for the shortcut in the **Type a name for this shortcut** box and click **Finish** to place the shortcut on the desktop.

![](_page_15_Picture_56.jpeg)

**Figure 7: The Select a Title for the Program dialog box.**

### <span id="page-15-0"></span>2.9. Install Flex Scripts on JAWS Users' Machines (You May Do This Later)

While you are at users' workstations, you may also want to download and install Adobe Flex accessibility scripts for users who rely on Job Access with Speech (JAWS). These scripts enable JAWS users to employ the standard keyboard shortcut to enter Forms mode on EDIS interface controls.

Download JAWS scripts for Flex 3 (an executable file) at [http://www.adobe.com/accessibility/products/flex/jaws.html.](http://www.adobe.com/accessibility/products/flex/jaws.html)

Click the executable file to install the scripts on users' machines.

# <span id="page-16-0"></span>3. Installing M Server Components

### <span id="page-16-1"></span>3.1. Install the Emergency Department 1.0 Host File

Follow these instructions to install the EDIS patch. Installation time is less than one minute.

- 1. Select **Installation** from the **XPD MAIN** option.
- 2. From the **Select Installation Option** menu, select **Load a Distribution**.
- 3. At the **Enter a Host File** prompt, type *EDP1\_0.KID*.
- 4. At the **OK to continue with Load? NO//** prompt, type *YES*.
- 5. At the **Want to Continue with Load? YES//** confirmation, press the **<Enter>** key to confirm that you want to continue.
- 6. The installation menu presents a list that includes the following options:
	- i. Backup a Transport Global
	- ii. Compare Transport Global to Current System
	- iii. Verify Checksums in Transport Global. Select these options one by one.
- 7. When prompted **Want KIDS to Rebuild Menu Trees Upon Completion of Install? YES//** respond *YES*.
- 8. When prompted **Want KIDS to INHIBIT LOGONs during the install? YES//,** respond *NO*.
- 9. When prompted **Want to DISABLE Scheduled Options, Menu Options, and Protocols? YES//,** respond *NO*.

Note: *[Appendix B](#page-41-0) contains an installation example.*

### <span id="page-16-2"></span>3.2. Edit the EDPF LOCATION Parameter

This parameter should contain the hospital location or locations that your emergency department uses. If yours is a multi-division site, make an entry for each division.

- 1. Log in to VistA.
- 2. At the Select **OPTION NAME** prompt, type *xpar menu* (for **XPAR MENU TOOLS**) and then press the <**Enter**> key.
- 3. At the **Select General Parameter Tools Option** prompt, type *ep* (for **Edit Parameters**) and then press the <**Enter**> key.
- 4. At the **Select PARAMETER DEFINITION NAME** prompt, type *edpf l* (for **EDPF LOCATION**)*,* and then press the <**Enter**> key.
- 5. At the **Select INSTITUTION NAME** prompt, type the name or station number of your institution and then press the <**Enter**> key.
- 6. At the **Select Time Range (ex. 0800-1200) or Sequence** prompt, type the time range during which the clinic location you are about to select functions as your site's emergency department. Use military time. For example, if the location serves as your site's emergency department from 8:00 a.m. to 5:00 p.m., type *0800-1700*. Alternately, type a number that represents the location's preference rating (the number *1* represents the most-preferred location). Press the <**Enter**> key. When users create a PCE encounter, EDIS uses time-of-day-based or preference-based criteria to determine the encounter's location.
- Note: *When selecting time ranges, take care to account for all hours of emergencydepartment operation. EDIS does not create PCE appointments for patients whom users enter during times that you don't include in the EDPF LOCATION parameter. For example, suppose you set the parameter to use Clinic A from 0700 to 0800 hours and Clinic B from 0900 to 1200 hours. If a user then adds a patient at 0830*

*hours, EDIS will not create a PCE appointment for the patient. Further, take care not to overlap hours. In cases where hours overlap, EDIS always creates the patient's PCE appointment for the first clinic.* 

- Note: *EDIS uses the time and preference settings you specify here to populate its Clinic list when you select the Show clinics on entry form check box in the application's Configure view. This parameter allows users at sites that have multiple emergencydepartment locations to select the location EDIS will use when it creates the patient's emergency-department visit in CPRS.*
- 7. VistA displays your new time range or selection as a default value. Press the **<Enter>** key to accept this default value.
- 8. At the **ED LOCATION** prompt, type the name of the location that serves as your site's emergency department during this time range or for this sequence and press the <**Enter**> key.
- 9. Repeat steps 6 through 8 for additional emergency-department locations (if any).

### <span id="page-17-0"></span>3.3. Edit the EDPF NURSE STAFF SCREEN Parameter

The EDPF NURSE STAFF SCREEN parameter allows you to select the type of filtering EDIS uses to populate the nursing-staff selection list in its **Assign Staff** view. By default, the application allows all entries in the New Person (#200) file. Options for narrowing the list of possible staff selections include:

- Allow only persons who are present and active in the NURS STAFF file (#210)
- Allow only persons who hold the ORELSE key
- Allow only persons who hold the PSJ RNURSE key
- Allow selection from all entries in the New Person file (#200)
- 1. Log in to VistA
- 2. At the **Select OPTION NAME** prompt, type *xpar edit parameter* and press the <**Enter**> key.
- 3. At the **Select PARAMETER DEFINITION NAME** prompt, type *edpf nurse staff* and press the <**Enter**> key.
- 4. At the **Enter selection** prompt, type the number *3* (for **Division**) and press the <**Enter**> key. If your site has only one division, you can set this parameter at the system level by typing the number *5* (for **System**).
- 5. At the **Select INSTITUTION NAME** prompt, type your institution's name and then press the <**Enter**> key. VistA displays a list of criteria that EDIS can use to filter entries in the New Person (#200) file.
- 6. At the **Allow Persons** prompt, type one of the following numbers to select a screening criterion and then press the <**Enter**> key:
	- i. *0* (**Active in NURS STAFF (210)**
	- ii. *1* (**Hold ORELSE Key**)
	- iii. *2* (**Hold PSJ RNURSE Key**)
	- iv. *3* (**All Persons (No Screen)**)

# <span id="page-18-0"></span>4. Post Installation

<span id="page-18-1"></span>4.1. Convert Existing Data from the Class-III Application to EDIS (Skip This Step if Your Site Has Never Used the Syracuse Application)

You can convert data from class III (Syracuse) application files to EDIS files via a standalone option: **EDP Conversion.**

1. At the **Select OPTION NAME** prompt, type *EDP CONVERSION*. The application displays the following information:

Select OPTION NAME: EDP CONVERSION Convert local ER data to EDIS files.

This option will copy ER configuration and visit data at your site to the new Emergency

Department application. For each division, your local configuration data will be copied

first, followed by all currently active patient visits. A task will then be queued to

populate previous, closed visits in the national application files to allow reports to continue to function.

2. The conversion option presents you with a list of your local divisions. At the **Select the division you wish to convert:** prompt, type the name or division number of the division whose data you want to convert and press the <**Enter**> key.

Note: *You can run EDP CONVERSION only once for each division.*

- 3. At the **Do you wish to convert the configuration as well as the data?** prompt, type *YES* and press the <**Enter**> key *if you want to convert configuration data from the class-III application*.
	- Note: *If you have already configured EDIS, EDP CONVERSION will overwrite these EDIS configurations with your class-III configurations. If you want to convert only patient data, type NO at this prompt and press the <Enter> key.*

The conversion process displays the following warning:

DO NOT PROCEED UNTIL YOU ARE READY TO USE THE NEW EDIS PACKAGE!!

4. If you are ready to use the new EDIS package at the division you've selected, type *YES* at the **Are you ready? NO//** prompt. The option initiates the conversion process and displays the following informational text:

Copying local configuration ...

Copying currently active visits ...

Task #12345 started to copy closed visits.

#### <span id="page-18-2"></span>4.1.1. The Conversion Process

If you attempt to run the EDP CONVERSION option on a VistA implementation that contains no class-three data—that is, at a site that was not previously running the Syracuse application—the EDP CONVERSION option quits running and displays the following message: **You have no ER data to convert.**

Otherwise, the option begins the conversion process by copying your site's class-III configuration settings to EDIS files (unless you choose not to convert these settings). You can edit these settings later to fine tune EDIS's behavior.

The conversion option then copies all currently active visits to EDIS files and, finally, queues a background job to copy closed class-three visits to EDIS files (thus ensuring that reporting functions continue to operate accurately).

EDIS initializes a stub in the ^XTMP global when you install the application. It uses this stub to track each part of the conversion process, saving the last converted entry number in each section so it can pick up where it left off should you find it necessary to restart the conversion process. As it completes each section, the option sets the section's ^XTMP piece to null. When the option completes the entire conversion process, it sets the node to DONE.

#### 4.1.1.1. Restarting the Conversion Process

Follow steps 1 and 2 in section 4.1 of this guide ("Convert Existing Data from the Class-III Application to EDIS") to restart the conversion process. The conversion option displays messages that tell you what it has already converted and what it is in the process of converting. If you restart the EDP CONVERSION option after the option has completed the conversion process, it displays the following message: **All data has been converted.**

#### <span id="page-19-0"></span>4.2. Rebuild Menus

The KIDS installation process rebuilds VistA menu trees *before* you assign new EDIS menus. You must therefore perform a menu rebuild *after* you assign these menus *for the first time*. If you do not, graphical user interface (GUI) applications like EDIS won't know who has access to the new options. Again, performing a menu rebuild is necessary only once for menus that have never before been assigned.

The EDIS project team recommends that you assign to yourself the EDPF TRACKING MENU ALL option—which includes all EDIS menus—and then manually rebuild VistA menu trees.

#### <span id="page-19-1"></span>4.2.1. Assign Menu Options

- 1. Log in to VistA.
- 2. At the **Select OPTION NAME** prompt, type *eve* and then press the <**Enter**> key.
- 3. At the **Choose 1-5** prompt, type the number *1* (for **EVE Systems Manager Menu**) and press the <**Enter**> key.
- 4. At the **Select Systems Manager Menu Option** prompt, type *user* (for **User Management**) and press the <**Enter**> key.
- 5. At the **Select User Management Option** prompt, type *edit* (for **Edit an Existing User**) and press the <**Enter**> key.
- 6. At the **Select NEW PERSON NAME** prompt**,** type your (or another user's) name using the following format: lastname,firstname. Press the <**Enter**> key.
- 7. Press the <**Down Arrow**> key to highlight the **Select SECONDARY MENU OPTIONS** field. (Type a question mark (*?*) to see a list of the secondary options that are currently assigned to you.)
- 8. In the **Select SECONDARY MENU OPTIONS** field, type *EDPF TRACKING MENU ALL* and then press the <**Enter**> key.
- 9. At the **Are you adding …as a new SECONDARY MENU OPTIONS (the…for this NEW PERSON)? No//** prompt, type *Yes* and press the <**Enter**> key.
- 10. Press the <**Enter**> key again to accept this new option.
- 11. In the **SYNONYM** field, type a synonym for the option (optional). Press the <**Enter**> key.
- 12. Press the <**Enter**> key to close the **COMMAND** field and return to the **Select SECONDARY MENU OPTIONS** field.
- 13. Type the word *exit* in the **COMMAND** field.
- 14. At the **Save changes before leaving form (Y/N)?** prompt, type the letter *Y* and press the <**Enter**> key.

#### <span id="page-20-0"></span>4.2.2. Rebuild Menu Trees

Log in to VistA.

- 1. At the **Select OPTION NAME** prompt, type *eve* and then press the <**Enter**> key.
- 2. At the Choose 1-5 prompt, type the number *1* (for **EVE Systems Manager Menu**) and press the <**Enter**> key.
- 3. At the **Select Systems Manager Menu Option** prompt, type the word *menu* (for **Menu Management**) and press the <**Enter**> key.
- 4. At the **Select Menu Management Option** prompt, type the word *menu* (for **Menu Rebuild Menu**) and press the <**Enter**> key.
- 5. At the **Select Menu Rebuild Menu Option** prompt, type the word *build* (for **Build Primary Menu Trees**) and press the <**Enter**> key.
- 6. At the **Do you wish to verify each primary menu? NO//** prompt, press the <**Enter**> key to accept the default selection.
- 7. At the **Would you like to build secondary menu trees too? YES//** prompt, press the <**Enter**> key to accept the default selection.

#### Note: *If you type NO in response to this question, VistA will remove access to all EDIS options for all users.*

- 8. At the **Would you like to queue this job? YES//** prompt, press the <**Enter**> key to accept the default selection. If you want to run the job immediately, type *NO,* and then press the <**Enter**> key. If you choose the latter option, be advised that running a menu rebuild can take time.
- 9. At the **Requested Start Time: NOW//** prompt, press the <**Enter**> key to accept the default selection.

After the system runs the menu rebuild, remove the menu options you don't need.

### <span id="page-20-1"></span>4.3. Assign Options for Emergency Department Users

You must assign to users and clinical application coordinators (CACs) at least one of the following secondary menu options. These options provide rudimentary capabilities for limiting application access based on user roles. The EDIS project team recommends working with your site's emergency-department administrative and IT staff to determine which users should receive which menu options.

- EDPF TRACKING MENU ALL: provides access to all views
- EDPF TRACKING MENU SIGNIN: provides access to the **Sign In** and **Display Board** views—it includes the ability to add patients. This menu also provides access to the following data-entry fields:
- 1. **Complaint for Display Board**
- 2. **Room / Area**
- 3. **Source** (the source of patients' visits)
- EDPF TRACKING MENU TRIAGE: provides access to the Triage and Display Board views—it includes the ability to add patients. This menu also provides access to the following data-entry fields:
	- 1. **Complaint for Display Board**
	- 2. **Long Complaint (optional)**
	- 3. **Room / Area**
	- 4. **Acuity**
	- 5. **Status**
	- 6. **Nurse**
	- 7. **Provider**
	- 8. **Resident** (if the **Show residents on entry form** parameter is enabled)
	- 9. **Source**
	- 10. **Clinic** (if the **Show clinics on entry form** parameter is enabled)
- EDPF TRACKING MENU CLINICIAN: provides access to the **Update**, **Disposition**, and **Display Board** views—it includes the ability to remove patients from the board and provides access to the following data-entry fields:
	- 1. **Room / Area**
	- 2. **Status**
	- 3. **Provider, Resident, and Nurse staff-assignment lists**
	- 4. **Comments**
	- 5. **Disposition**
	- 6. **Delay Reason** (if the **Delay reason is required…**parameter is enabled)
	- 7. **Diagnosis**
- EDPF TRACKING VIEW CONFIGURE: provides access to the **Configure** view—which includes the ability to configure rooms and areas, colors, one or multiple display boards, site-configurable parameters, and the contents of application pick lists
- EDPF TRACKING VIEW DISPOSITION: provides access to the **Disposition** view—it includes the ability to remove patients from the board and provides access to the following data-entry fields:
	- 1. **Room / Area**
	- 2. **Status**
	- 3. **Provider**
	- 4. **Resident**
	- 5. **Disposition**
	- 6. **Delay Reason**
	- 7. **Diagnosis**
- EDPF TRACKING VIEW EDIT CLOSED: provides access to the **Edit Closed** view, which includes the ability to edit all data-entry fields for closed visits; the EDIS project team recommends limiting access to this view
- EDPF TRACKING VIEW REPORTS: provides access to the **Reports** view, which includes the ability to run administrative reports; separate keys control user access to export and print privileges, and to limited-access reports (See Section 4.4, ["Assign Keys for EDIS Users"](#page-22-0))
- EDPF TRACKING VIEW SIGNIN: provides access to the **Sign In** view
- EDPF TRACKING VIEW STAFF: provides access to the **Assign Staff** view—it offers the ability to update physician-, resident-, and nursing-staff pick lists
- EDPF TRACKING VIEW TRIAGE: provides access to the **Triage** view
- EDPF TRACKING VIEW UPDATE: provides access to the **Update** view

To reiterate: work with your site's CACs and emergency-department managers to gather a list of EDIS users and determine which views each user needs. Assign to each user only views he or she needs.

- 1. Log in to VistA.
- 2. At the **Select OPTION NAME** prompt type *eve* and then press the <**Enter**> key.
- 3. At the **Choose 1-5** prompt, type the number *1* (for **EVE Systems Manager Menu**) and press the <**Enter**> key.
- 4. At the **Select Systems Manager Menu Option** prompt, type *User Management* and press the <**Enter**> key.
- 5. At the **Select User Management Option** prompt, type *edit* (for **Edit an Existing User**) and press the <**Enter**> key.
- 6. At the **Select NEW PERSON NAME** prompt**,** type the user's name using the following format: lastname,firstname. Press the <**Enter**> key.
- 7. Press the <**Down Arrow**> key to highlight the **Select SECONDARY MENU OPTIONS** field. (Type a question mark (*?*) to see a list of the secondary options that are currently assigned to the user.)
- 8. In the **SECONDARY MENU OPTIONS** field, type one of the options listed above and then press the <**Enter**> key:
- 9. At the **Are you adding …as a new SECONDARY MENU OPTIONS (the…for this NEW PERSON)? No**// prompt, type *Yes* and press the <**Enter**> key.
- 10. Press the <**Enter**> key again to accept this new option.
- 11. In the **SYNONYM** field, type a synonym for the option (optional). Press the <**Enter**> key.
- 12. Press the <**Enter**> key to close the **COMMAND** field and return to the **Select SECONDARY MENU OPTIONS** field.
- 13. Repeat steps 6 through 12 to assign other options as necessary.
- 14. Press the <**Down Arrow**> key to move through the **Edit Existing User** dialog. At the end of each page, type the letter  $n$  in the **COMMAND** field to enter the following page.
- 15. Stop on page 3.
- 16. Check the user's person class, which appears on page 3, to make sure the user's person class is active.
- 17. If the user's person class is not active, select an active person class for the user.
- 18. When you have entered all applicable secondary menu options and verified that the user has an active person class, type the word *Exit* in the **COMMAND** field.
- 19. At the **Save changes before leaving form (Y/N)?** prompt, type the letter *Y* and press the <**Enter**> key.

### <span id="page-22-0"></span>4.4. Assign Keys for EDIS Users

Assign keys for users who need access to additional reporting capabilities. The following keys are available:

- **EDPR EXPORT** enables the export option for EDIS reports
- **EDPR PROVIDER** allows users to access to the Provider report, which lists statistics for each emergency department provider
- **EDPR XREF** provides access to the Patient XRef (cross reference) report, which associates patients' emergency department visit numbers with their patient IDs
- 1. Log in to VistA
- 2. At the **Select OPTION NAME** prompt, type *eve* and then press the <**Enter**> key.
- 3. At the **Choose 1-5** prompt, type the number *1* (for **EVE Systems Manager Menu**) and then press the <**Enter**> key.
- 4. At the **Select Systems Manager Menu Option** prompt, type *menu* (for **Menu Management**) and then press the <**Enter**> key.
- 5. At the **Select Menu Management Option** prompt, type the word *key* (for **Key Management**) and then press the <**Enter**> key. .
- 6. At the **Select Key Management Option** prompt, type the word *allocation* (for **Allocation of Security Keys**). Press the <**Enter**> key.
- 7. At the **Allocate key** prompt, type the name of the security key you want to assign—*EDPF EXPORT*, for example. Press the <**Enter**> key.
- 8. At the **Holder of key** prompt, type the name of the first user to whom you are assigning the key and then press the <**Enter**> key.
- 9. At the **Another holder** prompt, type the name of a second user to whom you are assigning the key and then press the <**Enter**> key. Repeat this step for all users to whom you are assigning the key.
- 10. At the **You are allocating keys. Do you wish to proceed? YES//** prompt, press the <**Enter**> key to accept the default response.

### <span id="page-23-0"></span>4.5. Configure Workstations to Run EDIS (If Not Done Earlier)

If the workstations that will be running EDIS have not been configured, follow the instructions in sections 2.4 through 2.7 now.

Basic EDIS installation is now complete and users may begin using EDIS.

### <span id="page-23-1"></span>4.6. Configure a Display Board Size

The EDIS **Configure** view allows users to select the optimal screen size for your site's electronic whiteboard (or big-board) display. The application ships with the following display sizes:

- $640 \times 480$
- 800 x 600
- $\bullet$  1024 x 768
- $\bullet$  1280 x 800
- $\bullet$  1280 x 1024

If your site's optimal display size isn't on this list, you can add it by taking the following steps.

- 1. Log in to VistA.
- 2. At the **Select OPTION NAME** prompt, type *xpar menu* (for **XPAR MENU TOOLS**) and then press the <**Enter**> key.
- 3. At the **Select General Parameter Tools Option** prompt, type *ep* (for **Edit Parameter Values**) and then press the <**Enter**> key.
- 4. At the **Select PARAMETER DEFINITION NAME** prompt, type *edpf screen* (for **EDPF SCREEN SIZES**) and then press the <**Enter**> key.
- 5. At the **Enter selection** prompt, type *5* (for **Division**) and then press the <**Enter**> key.
- 6. At the **Select INSTITUTION NAME** prompt, type the name of your institution or its station number and then press the <**Enter**> key.
- 7. At the **Select Sequence** prompt, type a number that represents the selection-list sequence in which you want the display size to appear and press the <**Enter**> key.
- 8. If you are adding this sequence as a new sequence, respond to the **Are you adding…as a new Sequence? Yes//** prompt by pressing the <**Enter**> key to accept the default.
- 9. At the **Screen Size (WIDTHxHEIGHT)** prompt, type the screen size you want EDIS to list and press the <**Enter**> key.
- 10. Repeat steps 7 through 9 to add additional selections to the screen-size list (as needed).

See [Appendix D: "Add Screen Sizes for Large Displays"](#page-61-0) for a sample dialog that adds a 1200x1920 (portrait) display to the display list.

### <span id="page-24-0"></span>4.7. Configure EDIS to Work with Omnicell

If your site wants EDIS to work with its Omnicell implementation, you must manually add the Omnicell event protocol (VEFS SDAM) to the EDIS EDP NEW PATIENT event.

- 1. Open VA FileMan.
- 2. At the **Select OPTION** prompt, type the number *1* (**ENTER OR EDIT FILE ENTRIES**).
- 3. At the **INPUT TO WHAT FILE** prompt, type the word *protocol* (**PROTOCOL**).
- 4. At the **EDIT WHICH FIELD** prompt, type the word *item.*
- 5. At the **CHOOSE 1–2** prompt, type the number *1* (**ITEM (multiple)**).
- 6. At the **EDIT WHICH ITEM SUB-FIELD** prompt, press the <**Enter**> key to accept the default response (**ALL**).
- 7. At the **THEN EDIT FIELD** prompt, press the <**Enter**> key without typing a response.
- 8. At the **Select PROTOCOL NAME** prompt, type *EDP NEW PATIENT*.
- 9. At the **Select ITEM** prompt, type *VEFS SDAM* (the Omnicell event protocol). You don't need to respond to prompts for other fields in the **ITEM** multiple.

### <span id="page-24-1"></span>4.8. Configure EDIS Timeouts and Timeout Countdowns

EDIS uses the same parameter settings that CPRS uses for application timeouts and timeout countdowns: ORWOR TIMEOUT CHART and ORWOR TIMEOUT COUNTDOWN settings. If the ORWOR TIMEOUT CHART parameter contains a value, this value determines the amount of time that EDIS can sit idle before it displays a timeout warning and begins its countdown. If the ORWOR TIMEOUT CHART parameter contains no value, EDIS uses the value of the Timed Read (DTIME) parameter, which is available through VistA's user-setup menu.

The value of the ORWOR TIMEOUT COUNTDOWN setting determines the length of the application's timeout countdown.

EDIS displays its timeout message and countdown within the browser, at the bottom of users' current EDIS views. Because JAWS cannot read this message, EDIS also sounds a chime as it begins its timeout countdown.

![](_page_25_Picture_278.jpeg)

### <span id="page-25-0"></span>4.8.1. Set the EDIS (and CPRS) Timeout

You can set the ORWOR TIMEOUT CHART parameter at the system, division, and user levels.

- 1. In **XPAR MENU TOOLS,** at the **Select General Parameter Tools Option** prompt, type *EP*  (**Edit Parameter Values**) and press the <**Enter**> key.
- 2. At the **Select PARAMETER DEFINITION NAME** prompt, type *ORWOR TIMEOUT CHART* and press the <**Enter**> key.
- 3. At the **Enter selection** prompt, type the number *1* (User), *3* (Division), or *5* (System), depending upon the level at which you want to apply this timeout value.
	- i. If you typed the number *1* (User), type the user's name at the **Select NEW PERSON NAME** prompt.
	- ii. If you typed the number *2* (Division), type the division or institution name at the **Select INSTITUTION NAME** prompt.
- 4. At the **Timeout (GUI Chart)** prompt, type the number of seconds that can pass with CPRS and EDIS idle before the chart or EDIS times out.
- Note: *The longest number of seconds that will currently work for EDIS timeout values is 2147483 (nearly 25 days).*

### <span id="page-25-1"></span>4.9. Backing out EDIS VistA Components

EDIS is a new package; it has its own namespace (*EDP*) and installs files in its own number space (230-234). (Please see section [2.1 "Check the 230-234 Number Space."\)](#page-7-1) EDIS's interaction with other parts of VistA is mostly limited to listening for patient events. If you decide not to use EDIS after you install it, you can take the following steps to remove the application. After taking these steps, EDIS components will not run and EDIS will not interact with other VistA packages.

- 1. Edit the Protocol file (#101) to stop **EDP OR MONITOR** processes from listening for ordering and scheduling events:
	- a. Remove **EDP OR MONITOR** from: **OR EVSEND RA OR EVSEND LRCH OR EVSEND FH OR EVSEND PS OR EVSEND GMRC**
	- b. Remove **EDP MONITOR** from: **RA EVSEND OR LR70 CH EVSEND OR PS EVSEND OR GMRC EVSEND OR FH EVSEND OR OR EVSEND ORG**
- 2. Delete the values your site entered in the **EDPF LOCATION** parameter. This will stop EDIS listening events for locations that your site identified in this parameter as emergency department locations.
- 3. Delete the list of values for the **EDPF BIGBOARD KIOSKS** parameter. This will prevent large display boards from running at your site.

4. To prevent end users from running EDIS software, remove user access to, or disable the following EDIS menu options: EDPF TRACKING MENU ALL menu EDPF TRACKING MENU CLINICIAN menu EDPF TRACKING MENU SIGNIN menu EDPF TRACKING M ENU TRIAGE menu EDPF TRACKING VIEW BOARD menu EDPF TRACKING VIEW CONFIGURE menu EDPF TRACKING VIEW DISPOSITION menu EDPF TRACKING VIEW EDIT CLOSED menu EDPF TRACKING VIEW REPORTS menu EDPF TRACKING VIEW SIGNIN menu EDPF TRACKING VIEW STAFF menu EDPF TRACKING VIEW TRIAGE menu EDPF TRACKING VIEW UPDATE menu

# <span id="page-27-0"></span>5. Configure a Workstation to Run the Large Display Board

EDIS supports large displays that act as electronic whiteboards to help track patients through their visits. These big-board displays are usually large plasma or liquid crystal display (LCD) monitors. You should place these display boards carefully, with consideration for the type of information each board is configured to display. Take care to place your boards so that confidential patient data isn't in view of people who are not authorized to see it.

Large display boards run in kiosk mode—a method of operation designed for Internet kiosks and other settings where limiting end-user interactions with applications is advisable. Kiosk mode locks down the user interface to protect applications from accidental or deliberate misuse.

To set up your big-board display, you will:

- Confirm software prerequisites
- Make hidden files and folders visible
- Configure the big-board's power, screensaver, and sound settings
- Add your local IRM security group to the machine's local Administrator group
- Add your machine to its own local Administrator group
- Configure auto login and auto-login lockdown for your big-board display
- Configure kiosk mode in VistA

Following are steps for setting up a large (big-board) display.

### <span id="page-27-1"></span>5.1. Confirm Software Prerequisites

The EDIS project team recommends using a machine that's running a fresh installation of the VA's gold image, which includes Adobe Flash Player and Internet Explorer (IE). Flash Player and IE must be running on the machine that you set up to run the big-board display.

Note: *You'll be connecting this machine to the VHAMASTER domain instead of your VISN domain.* 

### <span id="page-27-2"></span>5.2. Make Hidden Files and Folders Visible

Before you set up your site's big-board display to run in kiosk mode, you'll need to configure the machine's power, sound, and screensaver settings. As a first step, please make sure your system's hidden files and folders are visible.

Go to C:\Documents and Settings. If you can see the Default User folder, skip to Section 1.3. If you cannot see this folder, please take the following steps:

- 1. Double-click the **My Computer** icon on your machine's desktop.
- 2. Double-click **Local Disc (C:)** under the **Hard Disk Drives** heading.
- 3. Click **Tools** on the main menu.
- 4. Select **Folder Options** on the **Tools** menu. Windows displays the **Folder Options** dialog box.

![](_page_28_Picture_38.jpeg)

### **Figure 9: The Tools menu.**

5. Select the dialog's **View** tab.

![](_page_28_Picture_39.jpeg)

**Figure 10: The Folder Options dialog box.**

- 6. Click the **Hidden files and folders** folder.
- 7. Select **Show hidden files and folders**.
- 8. Click **Apply to All Folders** in the **Folder Views** box.
- 9. Click **Apply.** Windows displays the **Folder views** dialog box, which asks if you want to set all of the folders on your computer to match the current folder's view settings.
- 10. Click **Yes.**
- 11. Click **OK.**

### <span id="page-29-0"></span>5.3. Configure the Machine's Power, Sound, and Screensaver Settings

You'll need to create a new user account to set up restrictions for the system's power, sound, and screensaver settings. When you're finished, you'll copy the new user's profile to your Default User Profile folder, after which you can delete the new user's account if you want to.

Take the following steps on the machine that will power your site's big-board display:

- 1. Log in as a site or machine administrator. You must have local administrator rights to set the machine's power schema.
- 2. Right-click the **My Computer** icon on the machine's desktop and select **Manage.** Windows displays the **Computer Management** dialog box.
- 3. In the left-hand side of the pane, click to expand **Local Users and Groups** (under **System Tools.)**
- 4. Click to open the **Users** folder.
- 5. Click **Action** on the dialog box's main menu and select **New Use**r**.** The Windows system displays the **New User** dialog box.

![](_page_29_Picture_169.jpeg)

**Figure 11: The New User dialog box.**

- 6. Type *testuser* in the **User name** box.
- 7. Type a password for the testuser account in the **Password** box.
- 8. Type the same password in the **Confirm password** box.
- 9. Cancel the selection of the **User must change password at next logon** box.
- 10. Select the **Password Never Expires** box.
- 11. Click **Create**.
- 12. Click **Groups** in the left-hand pane.
- 13. Double-click **Administrators** in the right-hand pane.
- 14. Click **Add**. The Windows system displays the **Select Users, Computers, or Groups** dialog box.
- 15. Click **Object Types** and select the **Users** check box.
- 16. Click **Locations** and select the computer's name.
- 17. Click **OK**.
- 18. In the **Enter the object names to select (examples)** box, type *testuser*.
- 19. Click **OK.** *testuser* should appear in the **Members** list.
- 20. Click **Apply.**
- 21. Log off the current administrator account.
- 22. Log in using the newly created testuser account.

#### <span id="page-30-0"></span>5.3.1. Change the Sound Control Setting to Mute

- 1. Click the **Volume** icon in the system tray.
- 2. Select the **Mute** check box.

![](_page_30_Picture_20.jpeg)

**Figure 12: The Windows volume control tool.**

<span id="page-30-1"></span>5.3.2. Change Background and Screensaver Settings to None

Right-click anywhere on the Windows desktop and select **Properties**. Windows displays the **Display Properties** dialog box.

- 1. Select the **Desktop** tab.
- 2. In the **Background** selection box, select **(None).**
- 3. Click **Apply.**

![](_page_31_Picture_89.jpeg)

**Figure 13: The Display Properties dialog box, Desktop tab.**

- 4. Select the **Screen Saver** tab.
- 5. Select **(None)** in the **Screen Saver** drop-down list.
- 6. Click **Apply**.

![](_page_31_Picture_90.jpeg)

**Figure 14: The Display Properties dialog box, Screen Saver tab.**

- 7. Click the **Power** button in the **Monitor Power** box. Windows displays the **Power Options Properties** dialog box.
- 8. On the **Power Schemes** tab, expand the **Power** schemes drop-down list and select **Presentation**.

Note: *When you choose the Presentation scheme, please make sure that power settings in the Settings for Presentation power scheme box—Turn off monitor, Turn off hard disks, and System standby—are all set to* Never *under the Plugged in profile.* 

- 9. Click **Apply**.
- 10. Click **OK**.

![](_page_32_Picture_210.jpeg)

**Figure 15: The Power Options Properties dialog box.**

- 11. In the **Display Properties** dialog box, select the **Settings** tab.
- 12. Select the best screen resolution for your monitor.

- 13. Click **Apply.**
- 14. Click **OK.**
- <span id="page-32-0"></span>5.3.3. Copy the Testuser Profile Account into the Default User Account
	- 1. Log off the testuser account and log in to the local administrator account.
	- 2. Right-click on the **My Computer** icon and select **Properties**. Windows displays the **System Properties** dialog box.
	- 3. Select the **Advanced** tab.
	- 4. Click the **Settings** button in the **User Profiles** box.
	- 5. Select the testuser profile and click the **Copy To** button. Windows displays the **Copy To** dialog box.
	- 6. Click **Browse** and browse to the C:\Documents and Settings\Default User folder.
	- 7. Click **OK**.

Note: *Please make note of the screen resolution you select. You will need this information when you configure big-board display options in VistA. (Please see "Add a Display Board Size" in the EDIS installation guide for instructions on how to add a display-board size using the EDPF SCREEN SIZES parameter. For instructions on how to configure a display board's screen size via the application's Configure view, see the EDIS user guide's "Add a New Display Board" section.)* 

8. In the **Permitted to Use and Change** box, click **Change.** The Windows system displays the **Select User or Group** dialog box. In the **Enter the object name to select** box, type *Everyone* and click **OK.** 

![](_page_33_Picture_103.jpeg)

**Figure 16: The Select User or Group dialog box.**

![](_page_33_Picture_104.jpeg)

**Figure 17: The Copy To dialog box.**

- 9. In the **Copy To** dialog box, click **OK**. Windows displays the **Confirm Copy** dialog box.
- 10. Click **Yes**.
- 11. Click **OK**.

### <span id="page-33-0"></span>5.4. Add Your Local IRM Security Group to the Machine's Local Administrator Group.

You must add your local IRM security group to your computer's Administrator group so that your local IRM staff can support the machine should something—a video card, for example go awry.

- 1. Right-click on the **My Computer** icon and select **Manage**. Windows displays the **Computer Management** dialog box.
- 2. In the left-hand pane, expand **Local Users and Groups.**
- 3. Select the **Groups** folder. Windows displays a list of the local machine's groups in the right-hand pane.
- 4. Double-click the **Administrators** group. Windows displays the **Administrators Properties** dialog box.
- 5. Click the **Add** button.
- 6. In the **Enter the object names to select** box, type VHAMASTER\[*YOURIRMSECURITYGROUPNAME*].
- 7. Click **OK**.

### <span id="page-34-0"></span>5.5. Add the Machine to Its Own Local Administrator Group

You must add the display board to your computer's **Administrator** group so that it will have access to the private keystores that EDIS uses for two-way Secure Sockets Layer (SSL) encryption. A group policy will ensure that the display board remains locked down.

- 1. Right-click on the **My Computer** icon and select **Manage**. Windows displays the **Computer Management** dialog box.
- 2. In the left-hand pane, expand **Local Users and Groups.**
- 3. Select the **Groups** folder. Windows displays a list of the local machine's groups in the right-hand pane.
- 4. Double-click the Administrators group. Windows displays the **Administrators Properties** dialog box.
- 5. Click the **Add** button.
- 6. In the **Enter the object names to select** box, type VHAMASTER\VHAISLEDISBIGBOARD.
- 7. Click **OK**.

### <span id="page-34-1"></span>5.6. Configure Auto Login and Auto Login Lockdown

On the computer that will power your big-board display:

- 1. Create a folder named *Vista* under the Program Files directory.
- 2. Create another folder (within the Vista folder) named *EDP*. The resulting directory path should look *exactly* like this: C:\Program Files\Vista\EDP.
- 3. If you haven't already done this, retrieve the EDP\_1\_0.zip file from an OFIO ANONYMOUS SOFTWARE directory. (See section 2.22, "Retrieve the EDP1\_0.KID File and EDP\_1\_0.ZIP File.")
- 4. Extract the contents of EDP\_1\_0.zip to a folder on your machine's desktop. This folder will contain the following two files: Launch\_EDIS.exe and edisautologon.reg.
- 5. Copy Launch\_EDIS.exe to the EDP folder you created (C:\Program Files\Vista\EDP). The resulting directory path should look *exactly* like this: C:\Program Files\Vista\EDP\Launch\_EDIS.exe.
- 6. Double-click the edisautologon.reg file; this saves the registry settings that provide credentials for the EDIS auto-logon process to the machine's registry files.
- 7. Reboot the computer.
- 8. Confirm that auto logon is working properly (the computer should automatically log in at this point).

### <span id="page-35-0"></span>5.7. Contact the VA National Helpdesk at 888.596.4357 or Create a Remedy Ticket

If you call the helpdesk, please tell the person who answers your call that you are making a display-board setup request. If you create a Remedy ticket, select the *Display Board Setup Request* option.

You will need to provide the fully qualified domain name of the workstation that will power the EDIS display (isl-testedis.vha.med.va.gov, for example). You must also provide the machine's administrator account name—this is the name under which you intend to join the machine to EDIS lockdown security and EDIS auto-start groups. The helpdesk will add your machine's name to the EDIS LockdownSecurity Group and will add your machine's administrator account to the EDIS auto-start group.

Note: *Please wait to receive notification from EDIS helpdesk support that it has added your machine to the VHAMASTER domain.* 

### <span id="page-35-1"></span>5.8. Wait until the VA National Helpdesk Calls or Sends an Email Message to Notify You that it has Completed Your Requests.

After you receive notification that the helpdesk has completed your requests, open a new Remedy ticket asking your local IRM to add the machine to the VHAMASTER domain (vha.med.va.gov). The machine will automatically join the computer account that the helpdesk created in the proper OU.

The directory service will automatically push the EDIS Group Policy Objects (GPOs) and a SSL certificate to your machine. Please follow the instructions in section 5.9 while this push is occurring. After you complete the steps in section 5.9, you will need to log out and then immediately log back in to confirm that kiosk mode is working properly. If your machine has received the GPOs and the SSL certificate, it will automatically launch the big board. Otherwise, it will provide a relevant error message.

If kiosk mode is working properly, you may now delete the testuser account you created earlier in the process.

### <span id="page-35-2"></span>5.9. Configure Kiosk Mode in VistA

You must complete the following task in your VistA system before the EDIS display board can run in kiosk mode. You can perform this task while you are waiting for your machine to receive the GPOs that will run your big-board display.

#### Background

When the EDIS Web server receives a service request from a computer that claims to be a kiosk, the Web server requests a certificate from the requesting computer. The server uses this certificate to get the name of the computer and then does an additional check with the local VistA system to make sure the computer name is in the list of computer names that are authorized to run the kiosk.

To set up the list of authorized kiosk computer names on the VistA system:

• You must possess the EDPF KIOSKS security key; this key allows you to set up kiosks on the VistA system

• You must know the *fully qualified name* of the computer that will be running the kiosk; this name will look something like this: isl-testedis.*vha*.med.va.gov (please note that machine names now use the *.vha.med.va.gov* extension)

To add computer names to the list:

- 1. Use the EDPF BIGBOARD KIOSKS option to set up the kiosk. At the **Select OPTION NAME** prompt, type *EDPF BIGBOARD KIOSKS.*
- 2. At the **Select INSTITUTION NAME** prompt, type your institution's number.
- 3. At the **Select action** prompt, type *Add.*
- 4. At the **Computer Name** prompt, type the fully qualified name of the computer.
- 5. At the **Display Board** prompt, type the display board's name.

An example:

Select OPTION NAME: EDPF BIGBOARD KIOSKS Display Board Kiosks Select INSTITUTION NAME: SLC-DEV

![](_page_36_Picture_106.jpeg)

**Figure 18: The Select action prompt.**

![](_page_37_Picture_26.jpeg)

**Figure 19: The Computer Name prompt.**

| EDPF BIGBOARD KIOSKS                                |        | Jun 13, 2009@01:06:20 | Page: | 1 of            |  |
|-----------------------------------------------------|--------|-----------------------|-------|-----------------|--|
| Division: SLC-FO EDIS DEV (960)                     |        |                       |       |                 |  |
|                                                     |        |                       |       |                 |  |
| Computer Name                                       |        | Display Board         |       |                 |  |
| isl-testedis.vha.med.va.gov                         |        | WAITING               |       |                 |  |
|                                                     |        |                       |       |                 |  |
|                                                     |        |                       |       |                 |  |
|                                                     |        |                       |       |                 |  |
|                                                     |        |                       |       |                 |  |
|                                                     |        |                       |       |                 |  |
|                                                     |        |                       |       |                 |  |
|                                                     |        |                       |       |                 |  |
|                                                     |        |                       |       |                 |  |
|                                                     |        |                       |       |                 |  |
|                                                     |        |                       |       |                 |  |
|                                                     |        |                       |       |                 |  |
|                                                     |        |                       |       |                 |  |
|                                                     |        |                       |       |                 |  |
| Enter ?? for more actions                           |        |                       |       |                 |  |
| Add                                                 | Change |                       |       | Select Division |  |
| Remove                                              |        |                       | Quit  |                 |  |
| Select action:                                      |        |                       |       |                 |  |
|                                                     |        |                       |       |                 |  |
| . .<br>$0.00$ . The $\Omega$ elect setting $\Omega$ |        |                       |       |                 |  |

**Figure 200: The Select action prompt.**

You may use the other options to change and remove kiosks. It is important that the display board name match exactly the display board name that is configured in EDIS. Display-board names are case sensitive.

#### <span id="page-38-0"></span>5.9.1. Add a Display Board Size

The EDIS **Configure** view allows you to select the optimal screen size for your site's electronic whiteboard display. For instructions on how to configure display sizes, see section 4.6 ["Configure a Display Board Size.](#page-23-1)"

For instructions on how to configure a display board's screen size via the application's **Configure** view, see the EDIS user guide's "Add a New Display Board" section.

#### <span id="page-38-1"></span>5.10. Confirm your settings

Reboot the computer and check to make sure:

- The EDIS big-board user auto logon is successful
- The certificate script runs successfully
- The big-board screen kiosk mode executes properly

#### <span id="page-38-2"></span>5.10.1. If Necessary: Log in to the Kiosk as an Administrator

If you find it necessary to stop the auto logon process and log in to the machine as an administrator:

- 1. Simultaneously press the <**Ctrl**>, <**Alt**>, and <**Delete**> keys while the big board kiosk screen is running.
- 2. Click the Logoff button to log off the EDIS big-board user.
- 3. When you see the VA security banner, do not click on the OK button. Instead, hold down the <**Shift**> key and press the <**Enter**> key. This will bring up the Windows login dialog box.
- 4. Use this dialog box to log in to the machine as an administrator

You can also stop the auto logon process when the VA Security banner screen appears. Instead of clicking OK, simultaneously press the <**Shift**> and <**Enter**> keys. This will stop the auto logon process and allow you to log in as an administrator.

### <span id="page-38-3"></span>Appendix A—Flash Player Installation

Go to<http://www.adobe.com/go/getflashplayer> and click download.

![](_page_39_Picture_0.jpeg)

**Figure 21: Install Flash Player box**

Double-click the downloaded installer.

![](_page_39_Picture_58.jpeg)

**Figure 22: Install Flash Player desktop icon.**

If browser windows are still open, close them and click **Try Again**.

![](_page_39_Picture_59.jpeg)

**Figure 23: The Flash Player Plugin Setup dialog box.**

The install should complete in a few seconds.

![](_page_40_Picture_27.jpeg)

**Figure 24: The Completed dialog box.**

Afterward click **Close.** Flash Player is now installed.

<span id="page-41-0"></span>Following is an example of the EDIS host file (KIDS) installation:

226 LIST Directory transfer complete. 57018 bytes received in 00:00:01.64 seconds (33.79 Kbytes/s) FTP> SET DEF VA5\$:[CPRSTEST.EDIS] 250-CWD command successful. 250 New default directory is VA5\$:[CPRSTEST.EDIS] FTP> DIR EDP1\* 200 PORT command successful. 150 Opening data connection for EDP1\* (10.4.230.251,52897) Directory VA5\$:[CPRSTEST.EDIS] EDP1\_0.KID;1 948/981 25-AUG-2010 10:18:46 [CPRSTEST] (RWED,RWED,RE,R) Total of 1 file, 948/981 blocks 226 LIST Directory transfer complete. 172 bytes received in 00:00:00.00 seconds (18.66 Kbytes/s) FTP> GET EDP1\_0.KID 200 TYPE set to IMAGE. 200 PORT command successful. 150 Opening data connection for VA5\$:[CPRSTEST.EDIS]EDP1\_0.KID;1 (10.4.230.25 1,52929) (484914 bytes) 226 Transfer complete. local: \_\$1\$DGA719:[CLE13.ROU]EDP1\_0.KID;1 remote: EDP1\_0.KID 484914 bytes received in 00:00:00.71 seconds (664.17 Kbytes/s) FTP> EXIT 221 Goodbye. \$ LO Process CLE13\_678 logged out at 25-AUG-2010 14:38:55.59 ISRA08:CLE13>d ^XUP Setting up programmer environment This is a TEST account. Terminal Type set to: C-VT320 You have 201 new messages.<br>Select OPTION NAME: XPD MAIN Kernel Installation & Distribution System Edits and Distribution ... Utilities ... Installation ... Patch Monitor Main Menu ... You have PENDING ALERTS Enter "VA to jump to VIEW ALERTS option Select Kernel Installation & Distribution System Option: INSTALLATION 1 Load a Distribution 2 Verify Checksums in Transport Global 3 Print Transport Global 4 Compare Transport Global to Current System

 5 Backup a Transport Global 6 Install Package(s) Restart Install of Package(s) Unload a Distribution You have PENDING ALERTS Enter "VA to jump to VIEW ALERTS option Select Installation Option: 1 Load a Distribution Enter a Host File: \_\$1\$DGA719:[CLE13.ROU]EDP1\_0.KID KIDS Distribution saved on Aug 24, 2010@14:39:19 Comment: EMERGENCY DEPARTMENT 1.0 BUILD This Distribution contains Transport Globals for the following Package(s): Build EMERGENCY DEPARTMENT 1.0 has been loaded before, here is when: EMERGENCY DEPARTMENT 1.0 Install Completed was loaded on Feb 21, 2008@18:15:30<br>Install Completed EMERGENCY DEPARTMENT 1.0 was loaded on Mar 06, 2008@11:49:57 EMERGENCY DEPARTMENT 1.0 Install Completed was loaded on Mar 06, 2008@18:00:47 EMERGENCY DEPARTMENT 1.0 Install Completed was loaded on Mar 24, 2008@14:12:05<br>Install Completed EMERGENCY DEPARTMENT 1.0 was loaded on Mar 26, 2008@17:11:27 EMERGENCY DEPARTMENT 1.0 Install Completed was loaded on Apr 03, 2008@13:55:01 EMERGENCY DEPARTMENT 1.0 Install Completed was loaded on Apr 10, 2008@13:20:10 EMERGENCY DEPARTMENT 1.0 Install Completed was loaded on Apr 17, 2008@13:47:26 EMERGENCY DEPARTMENT 1.0 Install Completed was loaded on Apr 17, 2008@15:55:56<br>Install Completed EMERGENCY DEPARTMENT 1.0 was loaded on Apr 24, 2008@15:04:07 EMERGENCY DEPARTMENT 1.0 Install Completed was loaded on May 01, 2008@15:40 EMERGENCY DEPARTMENT 1.0 Install Completed was loaded on May 08, 2008@10:48:12<br>Install Completed EMERGENCY DEPARTMENT 1.0 was loaded on May 22, 2008@16:57:21 EMERGENCY DEPARTMENT 1.0 Install Completed was loaded on May 29, 2008@14:09:17 EMERGENCY DEPARTMENT 1.0 Install Completed was loaded on Jun 09, 2008@15:37:26 EMERGENCY DEPARTMENT 1.0 Install Completed was loaded on Jun 12, 2008@14:19:54 EMERGENCY DEPARTMENT 1.0 was loaded on Jul 29, 2008@13:45:30 EMERGENCY DEPARTMENT 1.0 Install Completed was loaded on Aug 26, 2008@18:53:44 EMERGENCY DEPARTMENT 1.0 Install Completed was loaded on Sep 25, 2008@11:26:08 EMERGENCY DEPARTMENT 1.0 was loaded on Oct 06, 2008@16:12:48 EMERGENCY DEPARTMENT 1.0 Install Completed was loaded on Oct 20, 2008@19:38:11 EMERGENCY DEPARTMENT 1.0 Install Completed was loaded on Nov 19, 2008@18:40:50<br>Install Completed EMERGENCY DEPARTMENT 1.0 was loaded on Dec 23, 2008@18:13:25<br>Install Completed EMERGENCY DEPARTMENT 1.0 was loaded on Jan 13, 2009@19:18:16 EMERGENCY DEPARTMENT 1.0 Install Completed was loaded on Feb 04, 2009@11:45:50

 EMERGENCY DEPARTMENT 1.0 Install Completed was loaded on Jun 03, 2009@18:15:19<br>Install Completed EMERGENCY DEPARTMENT 1.0 was loaded on Sep 16, 2009@13:41:51 EMERGENCY DEPARTMENT 1.0 Install Completed was loaded on Dec 07, 2009@16:20:36 OK to continue with Load? NO// YES Distribution OK! Want to Continue with Load? YES// YES Loading Distribution... EMERGENCY DEPARTMENT 1.0 Use INSTALL NAME: EMERGENCY DEPARTMENT 1.0 to install this Distribution. 1 Load a Distribution 2 Verify Checksums in Transport Global<br>3 Print Transport Global Print Transport Global 4 Compare Transport Global to Current System 5 Backup a Transport Global 6 Install Package(s) Restart Install of Package(s) Unload a Distribution You have PENDING ALERTS Enter "VA to jump to VIEW ALERTS option Select Installation Option: 2 Verify Checksums in Transport Global Select INSTALL NAME: EMERGENCY DEPARTMENT 1.0 Loaded from Distribution 8 /25/10@14:39:53 => EMERGENCY DEPARTMENT 1.0 BUILD ;Created on Aug 24, 2010@14:39:19 This Distribution was loaded on Aug 25, 2010@14:39:53 with header of EMERGENCY DEPARTMENT 1.0 BUILD ;Created on Aug 24, 2010@14:39:19 It consisted of the following Install(s): EMERGENCY DEPARTMENT 1.0 Want each Routine Listed with Checksums: Yes// YES DEVICE: HOME// HOME PACKAGE: EMERGENCY DEPARTMENT 1.0 Aug 25, 2010 2:40 pm PAGE 1 ------------------------------------------------------------------------------- EDPBCF Calculated 25096927 EDPBCM Calculated 17076528 EDPBDL Calculated 11063047 EDPBKS Calculated 15371728 EDPBLK Calculated 7330093 EDPBPM Calculated 6216911 EDPBRM Calculated 24385375 EDPBRS Calculated 19077772 EDPBSL Calculated 20029785 EDPBST Calculated 8664749 EDPCBRD Calculated 4350223 EDPCDBG Calculated 4038807 EDPCONV Calculated 47887788 EDPCONV1 Calculated 10237522 EDPCSV Calculated 906612 EDPCTRL Calculated 33410398 PACKAGE: EMERGENCY DEPARTMENT 1.0 Aug 25, 2010 2:40 pm PAGE 2 -------------------------------------------------------------------------------

![](_page_44_Picture_179.jpeg)

Select INSTALL NAME: EMERGENCY DEPARTMENT 1.0 Loaded from Distribution 8 /25/10@14:39:53 => EMERGENCY DEPARTMENT 1.0 BUILD ;Created on Aug 24, 2010@14:39:19 This Distribution was loaded on Aug 25, 2010@14:39:53 with header of EMERGENCY DEPARTMENT 1.0 BUILD ;Created on Aug 24, 2010@14:39:19 It consisted of the following Install(s): EMERGENCY DEPARTMENT 1.0 Select one of the following: 1 Print Summary 2 Print Summary and Routines 3 Print Routines What to Print: 1 Print Summary DEVICE: HOME// HOME PACKAGE: EMERGENCY DEPARTMENT 1.0 Aug 25, 2010 2:40 pm PAGE 1 ------------------------------------------------------------------------------- TRACK NATIONALLY: YES<br>ALPHA/BETA TESTING: NO NATIONAL PACKAGE: EMERGENCY DEPARTMENT DESCRIPTION: This is the initial installation of the Emergency Department Information System (EDIS). This is the module that handles tracking of a patient through an emergency department visit. The user interface for this application is a web application. ENVIRONMENT CHECK: DELETE ENV ROUTINE: PRE-INIT ROUTINE: EDPYPRE DELETE PRE-INIT ROUTINE: No POST-INIT ROUTINE: EDPYPST DELETE POST-INIT ROUTINE: No PRE-TRANSPORT RTN: UP SEND DATA USER DATE SEC. COMES SITE RSLV OVER FILE # FILE NAME  $DD$  CODE W/FILE DATA PTRS RIDE ------------------------------------------------------------------------------- 230 ED LOG YES YES NO PACKAGE: EMERGENCY DEPARTMENT 1.0 Aug 25, 2010 2:40 pm PAGE 2 UP SEND DATA USER DATE SEC. COMES SITE RSLV OVER FILE # FILE NAME **DD** CODE W/FILE DATA PTRS RIDE ------------------------------------------------------------------------------- 230.1 ED LOG HISTORY **YES** YES NO 231.7 TRACKING STAFF YES YES NO 231.8 TRACKING ROOM-BED YES YES NO 231.9 TRACKING AREA YES YES NO 233.1 TRACKING CODE YES YES YES REPL YES NO DATA SCREEN: I  $E(\wedge(0),1,4)$ ="edp." 233.2 TRACKING CODE SET YES YES YES REPL YES NO DATA SCREEN: I  $E(\wedge(0), 1, 4) = "edp."$ ROUTINE: ACTION: EDPBCF SEND TO SITE PACKAGE: EMERGENCY DEPARTMENT 1.0 Aug 25, 2010 2:40 pm PAGE 3 ------------------------------------------------------------------------------- EDPBCM SEND TO SITE<br>
FOPBDI EDPBDL SEND TO SITE SEND TO SITE

![](_page_46_Picture_218.jpeg)

![](_page_47_Picture_200.jpeg)

- 3 Print Transport Global
- 4 Compare Transport Global to Current System
- 5 Backup a Transport Global

 6 Install Package(s) Restart Install of Package(s) Unload a Distribution You have PENDING ALERTS Enter "VA to jump to VIEW ALERTS option Select Installation Option: 4 Compare Transport Global to Current System<br>Select INSTALL NAME: EMERGENCY DEPARTMENT 1.0 Loaded from Distribu Loaded from Distribution 8 /25/10@14:39:53 => EMERGENCY DEPARTMENT 1.0 BUILD ;Created on Aug 24, 2010@14:39:19 This Distribution was loaded on Aug 25, 2010@14:39:53 with header of EMERGENCY DEPARTMENT 1.0 BUILD ;Created on Aug 24, 2010@14:39:19 It consisted of the following Install(s): EMERGENCY DEPARTMENT 1.0 Select one of the following: 1 Full Comparison 2 Second line of Routines only 3 Routines only 4 Old style Routine compare Type of Compare: 1 Full Comparison DEVICE: HOME// HOME Compare KIDS package EMERGENCY DEPARTMENT 1.0 to current site (Disk) Site: TEST.CLEVELAND.MED.VA.GOV UCI: CLE13,ROU Aug 25, 2010@14:40:51<br>KIDS Disk KIDS Disk ------------------------------------------------------------------------------- Routine: EDPBCF 2{ ;;1.0;EMERGENCY DEPARTMENT;;Sep 3} 2{ ;;1.0;EMERGENCY DEPARTMENT;;Sep 3}<br>{0, 2009;Build 71} {0, 2009;Build 70}  ${0, 2009;$ Build 70}  $\Lambda$  Routine: EDPBCM 2{ ;;1.0;EMERGENCY DEPARTMENT;;Sep 3} 2{ ;;1.0;EMERGENCY DEPARTMENT;;Sep 3}<br>{0, 2009;Build 71} {0, 2009;Build 70}  ${0, 2009;$ Build 71}  $\wedge$  Routine: EDPBDL 2{ ;;1.0;EMERGENCY DEPARTMENT;;Sep 3} 2{ ;;1.0;EMERGENCY DEPARTMENT;;Sep 3}<br>{0, 2009;Build 71} {0, 2009;Build 70} {0, 2009;Build 71} {0, 2009;Build 70}  $\wedge$  Routine: EDPBKS 2{ ;;1.0;EMERGENCY DEPARTMENT;;Sep 3} 2{ ;;1.0;EMERGENCY DEPARTMENT;;Sep 3}<br>{0, 2009;Build 71} {0, 2009;Build 70}  ${0, 2009;$ Build 71}  $\wedge$  Routine: EDPBLK 2{ ;;1.0;EMERGENCY DEPARTMENT;;Sep 3} 2{ ;;1.0;EMERGENCY DEPARTMENT;;Sep 3}<br>{0, 2009;Build 71} {0, 2009;Build 70}  ${0, 2009;$ Build 71}  $\wedge$  Routine: EDPBPM 2{ ;;1.0;EMERGENCY DEPARTMENT;;Sep 3} 2{ ;;1.0;EMERGENCY DEPARTMENT;;Sep 3}<br>{0, 2009;Build 71} {0, 2009;Build 70}  ${0, 2009; }$ Build 71}  $\wedge$  Routine: EDPBRM 2{ ;;1.0;EMERGENCY DEPARTMENT;;Sep 3} 2{ ;;1.0;EMERGENCY DEPARTMENT;;Sep 3}<br>{0, 2009;Build 71} {0, 2009;Build 70}  ${0, 2009;$ Build  $71}$  $\wedge$ 

 Routine: EDPBRS 2{ ;;1.0;EMERGENCY DEPARTMENT;;Sep 3} 2{ ;;1.0;EMERGENCY DEPARTMENT;;Sep 3} {0, 2009;Build 71} {0, 2009;Build 70}  $\Lambda$ Routine: EDPBSL<br>Sep 3} 2{ ;;1.0;EMERGENCY DEPARTMENT;;Sep 3} 2{ ;;1.0;EMERGENCY DEPARTMENT;;Sep 3} 2{ ;;1.0;EMERGENCY DEPARTMENT;;Sep 3}  ${0, 2009;$ Build 71}  ${0, 2009;}$ Build 70}  $\Lambda$  Routine: EDPBST 2{ ;;1.0;EMERGENCY DEPARTMENT;;Sep 3} 2{ ;;1.0;EMERGENCY DEPARTMENT;;Sep 3} {0, 2009;Build 71} {0, 2009;Build 70}  $\Lambda$ Routine: EDPCBRD<br>.2{ ;;1.0;EMERGENCY DEPARTMENT;;Sep 3} 2{ ;;1 2{ ;;1.0;EMERGENCY DEPARTMENT;;Sep 3} 2{ ;;1.0;EMERGENCY DEPARTMENT;;Sep 3} {0, 2009;Build 71} {0, 2009;Build 70}  $\Lambda$  Routine: EDPCDBG 2{ ;;1.0;EMERGENCY DEPARTMENT;;Sep 3} 2{ ;;1.0;EMERGENCY DEPARTMENT;;Sep 3} {0, 2009;Build 71} {0, 2009;Build 70}  $\Lambda$ Routine: EDPCONV<br>2{ ;;1.0;EMERGENCY DEPARTMENT;;Sep 3} 2{ ;;1 2{ ;;1.0;EMERGENCY DEPARTMENT;;Sep 3} {0, 2009;Build 71} {0, 2009;Build 70}  $\Lambda$ Routine: EDPCONV1<br>.2{ ;;1.0;EMERGENCY DEPARTMENT;;Sep 3} 2{ ;;1. 2{ ;;1.0;EMERGENCY DEPARTMENT;;Sep 3}<br>{0, 2009;Build 70} {0, 2009;Build 71} {0, 2009;Build 70}  $\Lambda$ Routine: EDPCSV<br>Sep 3} 2{ ;;1.0;EMERGENCY DEPARTMENT;;Sep 3} 2{ ;;1.0;EMERGENCY DEPARTMENT;;Sep 3} 2{ ;;1.0;EMERGENCY DEPARTMENT;;Sep 3} {0, 2009;Build 71} {0, 2009;Build 70}  $\wedge$  Routine: EDPCTRL 2{ ;;1.0;EMERGENCY DEPARTMENT;;Sep 3} 2{ ;;1.0;EMERGENCY DEPARTMENT;;Sep 3} {0, 2009;Build 71} {0, 2009;Build 70}  $\wedge$ Routine: EDPDD<br>2{ ;;1.0;EMERGENCY DEPARTMENT;;Sep 3} 2{ ;;1 2{ ;;1.0;EMERGENCY DEPARTMENT;;Sep 3} 2{ ;;1.0;EMERGENCY DEPARTMENT;;Sep 3} {0, 2009;Build 71} {0, 2009;Build 70}  $\wedge$ Routine: EDPFAA<br>Sep 3} 2{ ;;1.0;EMERGENCY DEPARTMENT;;Sep 3} 2{ ;;1.0;EMERGENCY DEPARTMENT;;Sep 3} 2{ ;;1.0;EMERGENCY DEPARTMENT;;Sep 3} {0, 2009;Build 71} {0, 2009;Build 70}  $\wedge$  Routine: EDPFLEX 2{ ;;1.0;EMERGENCY DEPARTMENT;;Sep 3} 2{ ;;1.0;EMERGENCY DEPARTMENT;;Sep 3} {0, 2009;Build 71} {0, 2009;Build 70}  $\wedge$ Routine: EDPFMON<br>;Sep 3} 2{ ;;1.0;EMERGENCY DEPARTMENT;;Sep 3} 2{ ;;1.0;EMERGENCY DEPARTMENT;;Sep 3}<br>{0, 2009;Build 71} {0, 2009;Build 71} {0, 2009;Build 70}  $\wedge$ Routine: EDPFMOVE

 2{ ;;1.0;EMERGENCY DEPARTMENT;;Sep 3} 2{ ;;1.0;EMERGENCY DEPARTMENT;;Sep 3} {0, 2009;Build 71} {0, 2009;Build 70}  $\Lambda$ Routine: EDPFPER<br>2{ ;;1.0;EMERGENCY DEPARTMENT;;Sep 3} 2{ ;;1 2{ ;;1.0;EMERGENCY DEPARTMENT;;Sep 3} 2{ ;;1.0;EMERGENCY DEPARTMENT;;Sep 3} {0, 2009;Build 71} {0, 2009;Build 70}  $\Lambda$  Routine: EDPFPTC 2{ ;;1.0;EMERGENCY DEPARTMENT;;Sep 3} 2{ ;;1.0;EMERGENCY DEPARTMENT;;Sep 3} {0, 2009;Build 71} {0, 2009;Build 70}  $\Lambda$ Routine: EDPFPTL<br>.2{ ;;1.0;EMERGENCY DEPARTMENT;;Sep 3} 2{ ;;1 2{ ;;1.0;EMERGENCY DEPARTMENT;;Sep 3}<br>{0, 2009;Build 70}  ${0, 2009;$ Build 71}  $\Lambda$ Routine: EDPLOG<br>Sep 3} 2{ ;;1.0;EMERGENCY DEPARTMENT;;Sep 3} 2{ ;;1.0;EMERGENCY DEPARTMENT;;Sep 3} 2{ ;;1.0;EMERGENCY DEPARTMENT;;Sep 3} {0, 2009;Build 71} {0, 2009;Build 70}  $\Lambda$ Routine: EDPLOG1<br>;Sep 3} 2{ ;;1.0;EMERGENCY DEPARTMENT;;Sep 3} 2{ ;;1.0;EMERGENCY DEPARTMENT;;Sep 3} 2{ ;;1.0;EMERGENCY DEPARTMENT;;Sep 3} {0, 2009;Build 71} {0, 2009;Build 70}  $\Lambda$ Routine: EDPLOGA<br>:;Sep 3} 2{ ;;1.0;EMERGENCY DEPARTMENT;;Sep 3} 2{ ;;1.0;EMERGENCY DEPARTMENT;;Sep 3} 2{ ;;1.0;EMERGENCY DEPARTMENT;;Sep 3} {0, 2009;Build 71} {0, 2009;Build 70}  $\Lambda$ Routine: EDPLOGH<br>;Sep 3} 2{ ;;1.0;EMERGENCY DEPARTMENT;;Sep 3} 2{ ;;1.0;EMERGENCY DEPARTMENT;;Sep 3} 2{ ;;1.0;EMERGENCY<br>{0, 2009;Build 71} {0, 2009;Build 70}  ${0, 2009;$ Build 71}  $\Lambda$ Routine: EDPLPCE<br>2{ ;;1.0;EMERGENCY DEPARTMENT;;Sep 3} 2{ ;;1.  $2\{\ j;1.0;EMERGENCY DEPARTMENT;;Sep 3\}$   $2\{\ j;1.0;EMERGENCY DEPARTMENT;;Sep 3\}$   $\{0, 2009;Build 71\}$  ${0, 2009;$ Build 70}  $\Lambda$ Routine: EDPMAIL<br>;Sep 3} 2{ ;;1.0;EMERGENCY DEPARTMENT;;Sep 3}  $2\{$  ;;1.0;EMERGENCY DEPARTMENT;;Sep 3}  $\{0, 2009; \text{Build } 71\}$  ${0, 2009;$ Build 70}  $\Lambda$  Routine: EDPQAR 2{ ;;1.0;EMERGENCY DEPARTMENT;;Sep 3} 2{ ;;1.0;EMERGENCY DEPARTMENT;;Sep 3}<br>{0, 2009;Build 71} {0, 2009;Build 70}  ${0, 2009;$ Build 71}  $\Lambda$ Routine: EDPQDB<br>2{ ;;1.0;EMERGENCY DEPARTMENT;;Sep 3} 2{ ;;1 2{ ;;1.0;EMERGENCY DEPARTMENT;;Sep 3}<br>{0, 2009;Build 70}  ${0, 2009;$ Build 71}  $\Lambda$ Routine: EDPQDBS<br>2{ ;;1.0;EMERGENCY DEPARTMENT;;Sep 3} 2{ ;;1  $2\{$  ;;1.0;EMERGENCY DEPARTMENT;;Sep 3}<br> $\{0, 2009; \text{Build } 70\}$  {0, 2009;Build 71} {0, 2009;Build 70}  $\Lambda$  Routine: EDPQLE 2{ ;;1.0;EMERGENCY DEPARTMENT;;Sep 3} 2{ ;;1.0;EMERGENCY DEPARTMENT;;Sep 3}<br>{0, 2009;Build 71} {0, 2009;Build 70}  ${0, 2009; }$ Build 71}

Routine: EDPQLE1<br>2{ ;;1.0;EMERGENCY DEPARTMENT;;Sep 3} 2{ ;;1  $2\{$  ;;1.0;EMERGENCY DEPARTMENT;;Sep 3}  $2\{$  ;;1.0;EMERGENCY DEPARTMENT;;Sep 3}  $\{0, 2009; \text{Build } 70\}$  ${0, 2009;$ Build 70}  $\wedge$ Routine: EDPQLP<br>Sep 3} 2{ ;;1.0;EMERGENCY DEPARTMENT;;Sep 3} 2{ ;;1.0;EMERGENCY DEPARTMENT;;Sep 3} 2{ ;;1.0;EMERGENCY<br>{0, 2009;Build 71} {0, 2009;Build 70} {0, 2009;Build 71} {0, 2009;Build 70}  $\wedge$ Routine: EDPQPCE<br>;Sep 3} 2{ ;;1.0;EMERGENCY DEPARTMENT;;Sep 3} 2{ ;;1.0;EMERGENCY DEPARTMENT;;Sep 3} 2{ ;;1.0;EMERGENCY DEPARTMENT;;Sep 3} {0, 2009;Build 71} {0, 2009;Build 70}  $\wedge$ Routine: EDPRPT<br>Sep 3} 2{ ;;1.0;EMERGENCY DEPARTMENT;;Sep 3} 2{ ;;1.0;EMERGENCY DEPARTMENT;;Sep 3} 2{ ;;1.0;EMERGENCY<br>{0, 2009;Build 71} {0, 2009;Build 70}  ${0, 2009;$ Build 71}  $\wedge$  Routine: EDPRPT1 2{ ;;1.0;EMERGENCY DEPARTMENT;\*\*1\*\*;} 2{ ;;1.0;EMERGENCY DEPARTMENT;\*\*1\*\*;}<br>{Sep 30, 2009;Build 71} {Sep 30, 2009;Build 70} {Sep 30, 2009;Build 71} {Sep 30, 2009;Build 70}  $\wedge$ Routine: EDPRPT10<br>;Sep 3} 2{ ;;1.0;EMERGENCY DEPARTMENT;;Sep 3} 2{ ;;1.0;EMERGENCY DEPARTMENT;;Sep 3} 2{ ;;1.0;EMERGENCY<br>{0, 2009;Build 71} {0, 2009;Build 70} {0, 2009;Build 71} {0, 2009;Build 70}  $\wedge$  Routine: EDPRPT11 2{ ;;1.0;EMERGENCY DEPARTMENT;;Sep 3} 2{ ;;1.0;EMERGENCY DEPARTMENT;;Sep 3} {0, 2009;Build 71} {0, 2009;Build 70}  $\wedge$ Routine: EDPRPT12<br>.apple: ;1.0;EMERGENCY DEPARTMENT;;Sep 3} 2{ ;;1.0} 2{ ;;1.0;EMERGENCY DEPARTMENT;;Sep 3} {0, 2009;Build 71} {0, 2009;Build 70}  $\Lambda$ Routine: EDPRPT2<br>;Sep 3} 2{ ;;1.0;EMERGENCY DEPARTMENT;;Sep 3} 2{ ;;1.0;EMERGENCY DEPARTMENT;;Sep 3} 2{ ;;1.0;EMERGENCY DEPARTMENT;;Sep 3} {0, 2009;Build 71} {0, 2009;Build 70}  $\Lambda$  Routine: EDPRPT3 2{ ;;1.0;EMERGENCY DEPARTMENT;;Sep 3} 2{ ;;1.0;EMERGENCY DEPARTMENT;;Sep 3} {0, 2009;Build 71} {0, 2009;Build 70}  $\Lambda$ Routine: EDPRPT4<br>;Sep 3} 2{ ;;1.0;EMERGENCY DEPARTMENT;;Sep 3} 2{ ;;1.0;EMERGENCY DEPARTMENT;;Sep 3} 2{ ;;1.0;EMERGENCY DEPARTMENT;;Sep 3} {0, 2009;Build 71} {0, 2009;Build 70}  $\Lambda$ Routine: EDPRPT5<br>1;; 1.0;EMERGENCY DEPARTMENT;;Sep 3} 2{ ;;1. 2{ ;;1.0;EMERGENCY DEPARTMENT;;Sep 3} 2{ ;;1.0;EMERGENCY DEPARTMENT;;Sep 3} {0, 2009;Build 71} {0, 2009;Build 70}  $\Lambda$ Routine: EDPRPT6<br>.2{ ;;1.0;EMERGENCY DEPARTMENT;;Sep 3} 2{ ;;1 2{ ;;1.0;EMERGENCY DEPARTMENT;;Sep 3} {0, 2009;Build 71} {0, 2009;Build 70}  $\Lambda$ 

 $\wedge$ 

 Routine: EDPRPT7 2{ ;;1.0;EMERGENCY DEPARTMENT;;Sep 3} 2{ ;;1.0;EMERGENCY DEPARTMENT;;Sep 3}<br>{0, 2009;Build 71} {0, 2009;Build 70}  ${0, 2009;$ Build 71}  $\wedge$  Routine: EDPRPT7C 2{ ;;1.0;EMERGENCY DEPARTMENT;;Sep 3} 2{ ;;1.0;EMERGENCY DEPARTMENT;;Sep 3} {0, 2009;Build 71} {0, 2009;Build 70}  $\wedge$  Routine: EDPRPT8 2{ ;;1.0;EMERGENCY DEPARTMENT;;Sep 3} 2{ ;;1.0;EMERGENCY DEPARTMENT;;Sep 3} {0, 2009;Build 71} {0, 2009;Build 70}  $\wedge$  Routine: EDPRPT9 2{ ;;1.0;EMERGENCY DEPARTMENT;;Sep 3} 2{ ;;1.0;EMERGENCY DEPARTMENT;;Sep 3} {0, 2009;Build 71} {0, 2009;Build 70}  $\wedge$  Routine: EDPRPTBV 2{ ;;1.0;EMERGENCY DEPARTMENT;;Sep 3} 2{ ;;1.0;EMERGENCY DEPARTMENT;;Sep 3} {0, 2009;Build 71} {0, 2009;Build 70}  $\wedge$  Routine: EDPX 2{ ;;1.0;EMERGENCY DEPARTMENT;;Sep 3} 2{ ;;1.0;EMERGENCY DEPARTMENT;;Sep 3} {0, 2009;Build 70}  ${0, 2009;$ Build 71}  $\wedge$ Routine: EDPYPRE<br>.2{ ;;1.0;EMERGENCY DEPARTMENT;;Sep 3} 2{ ;;1 2{ ;;1.0;EMERGENCY DEPARTMENT;;Sep 3}<br>{0, 2009;Build 70} {0, 2009;Build 71} {0, 2009;Build 70}  $\wedge$  Routine: EDPYPST 2{ ;;1.0;EMERGENCY DEPARTMENT;;Sep 3} 2{ ;;1.0;EMERGENCY DEPARTMENT;;Sep 3} {0, 2009;Build 71} {0, 2009;Build 70}

![](_page_52_Picture_191.jpeg)

 $\wedge$ 

PROTOCOL: EDPF BIGBOARD MENU

 \*ADD\* ITEM Multiple: IBCE EXTR MENU \*ADD\* ITEM Multiple: IBCE EXTR PRINT \*ADD\* ITEM Multiple: IBCE EXTR CLON/AUTH \*ADD\* ITEM Multiple: IBCE RULE ACTIVE ONLY \*ADD\* ITEM Multiple: IBCEM CSA MULTI SELECT REVIEW \*ADD\* ITEM Multiple: IBCEM COB VEOB MENU \*ADD\* ITEM Multiple: IBCEM COB REVIEW STATUS \*ADD\* ITEM Multiple: IBCEM COB EOB TIMESTAMP: 61619,57148 TIMESTAMP: 61702,58838 PROTOCOL: EDPF BLANK 1 TIMESTAMP: 61702,58838 PROTOCOL: EDPF BLANK 2 TIMESTAMP: 61619,57148 TIMESTAMP: 61702,58838 PROTOCOL: EDPF BLANK 3 TIMESTAMP: 61619,57148 PROTOCOL: EDPF QUIT<br>TIMESTAMP: 61619,57148 TIMESTAI TIMESTAMP: 61702,58838

------------------------------------------------------------------------------- ENTRIES IN FILE #19 (OPTION) OPTION: EDPF TRACKING SYSTEM

\*ADD\* RPC Multiple: EDPCTRL RPC

 \*ADD\* RPC Multiple: EDPCBRD RPC OPTION: EDPS BOARD CONTEXT

\*ADD\* RPC Multiple: EDPCBRD RPC

- 1 Load a Distribution
- 2 Verify Checksums in Transport Global
- Print Transport Global
- 4 Compare Transport Global to Current System
- 5 Backup a Transport Global
- 6 Install Package(s) Restart Install of Package(s) Unload a Distribution

You have PENDING ALERTS Enter "VA to jump to VIEW ALERTS option Select Installation Option: 6 Install Package(s) Select INSTALL NAME: EMERGENCY DEPARTMENT 1.0 Loaded from Distribution 8 /25/10@14:39:53

=> EMERGENCY DEPARTMENT 1.0 BUILD ;Created on Aug 24, 2010@14:39:19

This Distribution was loaded on Aug 25, 2010@14:39:53 with header of

 EMERGENCY DEPARTMENT 1.0 BUILD ;Created on Aug 24, 2010@14:39:19 It consisted of the following Install(s): EMERGENCY DEPARTMENT 1.0 Checking Install for Package EMERGENCY DEPARTMENT 1.0 Install Questions for EMERGENCY DEPARTMENT 1.0 Incoming Files: 230 ED LOG Note: You already have the 'ED LOG' File. 230.1 ED LOG HISTORY Note: You already have the 'ED LOG HISTORY' File. 231.7 TRACKING STAFF Note: You already have the 'TRACKING STAFF' File. 231.8 TRACKING ROOM-BED Note: You already have the 'TRACKING ROOM-BED' File. 231.9 TRACKING AREA Note: You already have the 'TRACKING AREA' File. 233.1 TRACKING CODE (including data) Note: You already have the 'TRACKING CODE' File. I will REPLACE your data with mine. 233.2 TRACKING CODE SET (including data) Note: You already have the 'TRACKING CODE SET' File. I will REPLACE your data with mine. Want KIDS to Rebuild Menu Trees Upon Completion of Install? YES// Want KIDS to INHIBIT LOGONs during the install? YES// NO Want to DISABLE Scheduled Options, Menu Options, and Protocols? YES// NO Enter the Device you want to print the Install messages. You can queue the install by enter a 'Q' at the device prompt. Enter a '^' to abort the install. DEVICE: HOME// HOME -------------------------------------------------------------------------------- Install Started for EMERGENCY DEPARTMENT 1.0 : Aug 25, 2010@14:42:18 Build Distribution Date: Aug 24, 2010 Installing Routines: Aug 25, 2010@14:42:19 Running Pre-Install Routine: ^EDPYPRE Installing Data Dictionaries: Aug 25, 2010@14:42:19 Installing Data: Aug 25, 2010@14:42:19

Installing PACKAGE COMPONENTS: Installing SECURITY KEY Installing PROTOCOL Installing REMOTE PROCEDURE Installing LIST TEMPLATE Installing OPTION Installing PARAMETER DEFINITION Aug 25, 2010@14:42:20 Running Post-Install Routine: ^EDPYPST Updating Routine file... Updating KIDS files... EMERGENCY DEPARTMENT 1.0 Installed. Aug 25, 2010@14:42:20 Not a production UCI NO Install Message sent Call MENU rebuild Starting Menu Rebuild: Aug 25, 2010@14:42:22 Collecting primary menus in the New Person file... Primary menus found in the New Person file ------------------------------------------ OPTION NAME MENU TEXT # OF LAST LAST USERS USED BUILT XMUSER MailMan Menu 554 01/15/08 08/23/10 EVE Systems Manager Menu 176 08/25/10 08/23/10 SDMGR Scheduling Manager's Menu 10 12/08/04 08/23/10 SDAPP Appointment Menu 17 07/14/05 08/23/10 SDZUSER Scheduling Menu 85 12/08/04 08/23/10 MUSER MailMan Menu 554 01/15/08 08/23/10<br>
EVE Systems Manager Menu 176 08/25/10 08/23/10<br>
SDMGR Scheduling Manager's Menu 10 12/08/04 08/23/10<br>
SDAPP Appointment Menu 17 07/14/05 08/23/10<br>
SDZUSER Scheduling Menu 85 12/08/ DG REGISTRATION MENURegistration Menu 13 08/26/05 08/23/10 06 12/08/04 08/23/10 MAS MANAGER 15 5 12/08/04 08/23/10<br>12/08/04 08/23/10 12/08/04 08/23/10 DGZADMIT ADMITTING MENU 3 12/08/04 08/23/10 DGZELIG ELIGIBILITY MENU 6 12/09/04 08/23/10 DGZBEDPATCO PATIENT & BED CONTROL 23 12/08/04 08/23/10 DGZMAA MAA MENU 1 12/06/04 08/23/10 DGZACSUPER ACP SUPERVISOR MENU 3 12/08/04 08/23/10 PSO MANAGER Outpatient Pharmacy Manager 1 12/08/04 08/23/10<br>PSO OUTPUTS Output Reports 2 11/22/04 08/23/10

PSO USER2 Pharmacy Technician's Menu 26 101 1028<br>DGZAPPTADM 26 2009 ADMITTING AND APPOINTMENTS

PSO OUTPUTS Output Reports 2 11/22/04 08/23/10 ADMITTING AND APPOINTMENTS 7 12/08/04 08/23/10 LR OUT Results menu 3 12/03/04 08/23/10 LRWARDM Ward lab menu 1 12/08/04 08/23/10 DGZCODER Coder Menu 20 12/08/04 08/23/10 DGZCANTELIG CANTON ELIG CL MENU 31 12/08/04 08/23/10 LRAP Anatomic pathology 1 12/08/04 08/23/10<br>
LRZZSTDPROC PROCESSING MENU 5 12/08/04 08/23/10 LRZZSTDPROC PROCESSING MENU 5 12/08/04 08/23/10 PHLEBOTOMY MENU 11 08/22/05 08/23/10<br>
WP MENU OPTIONS 2 12/09/04 08/23/10 LRZZPROC&TECH WP MENU OPTIONS 2 12/09/04 08/23/10<br>
LRZZCHEMISTRY CHEMISTRY & HEMATOLOGY MENUS 30 12/09/04 08/23/10

CHEMISTRY & HEMATOLOGY MENUS 30

![](_page_56_Picture_217.jpeg)

![](_page_57_Picture_224.jpeg)

![](_page_58_Picture_220.jpeg)

Building secondary menu trees....

Merging.... done.

Install Completed

- 1 Load a Distribution
- 2 Verify Checksums in Transport Global
- 3 Print Transport Global
	- 4 Compare Transport Global to Current System
	- 5 Backup a Transport Global<br>6 Install Package(s)
- 6 Install Package(s)
- Restart Install of Package(s) Unload a Distribution

You have PENDING ALERTS Enter "VA to jump to VIEW ALERTS option Select Installation Option: Timed out.... Do you want to halt and continue with this option later? YES//

Great. See you later.

Logged out at Aug 25, 2010 2:44 pm

# <span id="page-60-0"></span>Appendix C—Instructions for RALS-Plus Sites

If your site uses RALS software from Medical Automation Systems (AMS) and you *are not* planning to use Appointment Management to create emergency-department visits in the Patient Care Encounters (PCE) package, you'll need to install an updated version of the GTS interface routine ANGBLGTS5.

The older version of this routine uses events from Appointment Management to store information from point-of-care (POC) devices in VistA. Because EDIS makes it possible to create emergencydepartment visits in CPRS without using Appointment Management, some sites are opting not to use this Scheduling package application. The updated version of GTS ANGBLGTS5 supports RALS interaction with VistA for sites that plan to use EDIS to create emergency-department visits.

# <span id="page-61-0"></span>Appendix D—Add Screen Sizes for Large Displays (Example)

#### **Sample dialog to add a 1200x1920 (portrait) display to the EDPF SCREEN SIZES parameter file's display list.**

Select OPTION NAME: XPAR MENU TOOLS General Parameter Tools LV List Values for a Selected Parameter<br>LE List Values for a Selected Entity LE List Values for a Selected Entity<br>
LP List Values for a Selected Packag LP List Values for a Selected Package<br>LT List Values for a Selected Templat List Values for a Selected Template EP Edit Parameter Values<br>ET Edit Parameter Values ET Edit Parameter Values with Template<br>EX Edit Parameter Definition Keyword Edit Parameter Definition Keyword You have PENDING ALERTS Enter "VA to jump to VIEW ALERTS option <REMDV> Select General Parameter Tools Option: EP Edit Parameter Values --- Edit Parameter Values --- Select PARAMETER DEFINITION NAME: EDPF SCREEN SIZES Available Screen Sizes EDPF SCREEN SIZES may be set for the following: 5 Division DIV [choose from INSTITUTION]<br>7 System SYS [EDIS-RDV.FO-SLC.MED.VA.G [EDIS-RDV.FO-SLC.MED.VA.GOV] Enter selection: 5 Division INSTITUTION<br>Select INSTITUTION NAME: CHEYENNE VAMROC WY M&ROC 442 Select INSTITUTION NAME: CHEYENNE VAMROC ---------- Setting EDPF SCREEN SIZES for Division: CHEYENNE VAMROC ----------Select Sequence: ? Sequence Value ---------<br>1  $1 640 \times 480$ <br>  $800 \times 600$ 2 800x600<br>3 1024x76 3 1024X768<br>4 1152x864  $\frac{4}{5}$   $\frac{1152 \times 864}{1280 \times 800}$ 5 1280x800<br>6 1280x102 6 1280x1024 Select Sequence: 7 Are you adding 7 as a new Sequence? Yes// YES Sequence:  $7// 7$ Screen Size (WIDTHxHEIGHT): 1200x1920 Select Sequence: ? Sequence Value  $-$ -------- -----<br>1  $640x^2$  $\begin{array}{ccc} 1 & 640 \times 480 \\ 2 & 800 \times 600 \end{array}$ 2 800x600<br>3 1024x76  $\begin{array}{cc}\n 3 & 1024 \text{X} 768 \\
 4 & 1152 \text{x} 864\n \end{array}$  $\begin{array}{cc}\n 4 & 1152 \times 864 \\
 5 & 1280 \times 800\n \end{array}$  $\begin{array}{ccc} 5 & 1280 \text{x} 800 \\ 6 & 1280 \text{x} 102 \end{array}$ 6 1280x1024<br>7 1200x1920 7 1200x1920

Select Sequence:

EDPF SCREEN SIZES may be set for the following:

5 Division DIV [choose from INSTITUTION]<br>7 System SYS [EDIS-RDV.FO-SLC.MED.VA.G  $[EDIS-RDV.FO-SLC.MED.VA.GOV]$ 

Enter selection:

-------------------------------------------------------------------------------

Select PARAMETER DEFINITION NAME:

![](_page_62_Picture_215.jpeg)

You have PENDING ALERTS Enter "VA to jump to VIEW ALERTS option

<REMDV> Select General Parameter Tools Option:

### <span id="page-62-0"></span>Appendix E—Post Installation Checklist

- □ Select one or more emergency-department locations (edit the EDPF LOCATION parameter)
- $\Box$  Select the screening criterion that EDIS uses to populate the nursing-staff pick list
- $\Box$  Assign all EDPF options to yourself or another member of the IRM staff
- □ Rebuild menu trees
- □ Install Adobe Flash Player 9 on users' workstations (if necessary).
- $\Box$  Work with emergency-department management staff and CACs to obtain a task-oriented checklist for EDIS users
- $\Box$  Determine which menu options each user needs
- $\Box$  Assign menu options
- $\Box$  Make sure each user has an active person class
- $\Box$  Work with emergency-department staff and CACs to determine which security keys each user needs (if any)
- $\Box$  Assign security keys
- □ Add the screen sizes that optimize your site's electronic white-board displays
- $\Box$  Configure workstations to run your site's electronic white-board display